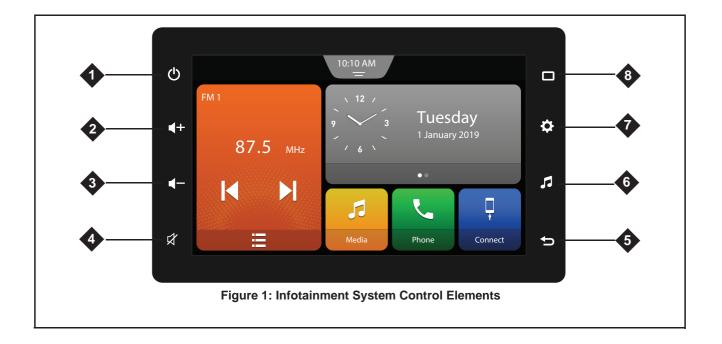

# INFOTAINMENT SYSTEM -CONTROL ELEMENTS

#### 1. O Power Button

#### SYSTEM IS IN NORMAL OPERATING MODE

**Short tap:** Switches between Display ON/OFF.

Long tap: Switches to Standby mode.

<u>SYSTEM IS IN STANDBY MODE</u> Short tap: Switches to Display ON.

# 2. 🕂 Volume Up

Short tap: Increases volume by 1 level

**Long tap:** Increases volume till the button is released or maximum volume limit is reached.

# 3. 🗲 Volume Down

**Short tap:** Decreases volume by 1 level.

**Long tap:** Decreases volume till the button is released or minimum volume limit is reached.

# 4. 🗹 Mute

Switches between Mute/Unmute.

## 5. ᠫ Back

Displays the previous menu/ screen, if applicable.

#### 6. 🞜 Source

Opens the source menu for Radio listening and Media playing.

# 7. 🗘 Settings

When in the *Home screen*, opens System Settings screen. In other operating screens, opens the Settings screen.

## 8. 🗖 Home

Displays the Home screen.

# **CONTENTS**

# 1 ABOUT THIS MANUAL

| <b>1.2</b><br>1.<br>1.                             | Conventions7Safety Guidelines82.1 General Safety Guidelines82.2 Guidelines While Driving 82.3 Care and Maintenance 8                                                                                                    |
|----------------------------------------------------|----------------------------------------------------------------------------------------------------|
| 2                                                  | INTRODUCTION                                                                                                    |
| <b>2.2</b><br><b>2.3</b><br>2.<br>2.<br><b>2.4</b> | Features       10         Control Elements       11         Other Modes of Control       11         3.1 Smartplay Remote App       11         3.2 *SWC Elements       11         Screen Elements       12         Home Screen Elements       12 |
|                                                    | Fixed Screen Elements 13                                                                                                    |

- 2.8 Screen Operations ......16

# **GETTING STARTED**

3

| 3.1 System Switch On/OFF18           3.2 Display Off Mode18           3.3 Standby Mode19 |
|------------------------------------------------------------------------------------------|
| 3.4 Manage Settings19                                                                    |
| 3.4.1 Accessing Settings 19                                                              |
| 3.5 Manage System Settings 19                                                            |
| 3.5.1 Managing Display Settings                                                          |
| 20                                                                                       |
| 3.5.2 Managing Date and Time                                                             |
| Settings20                                                                               |
| 3.5.3 *Managing Vehicle Alerts 22                                                        |
| 3.5.4 Managing Keypad Display23                                                          |
| 3.5.5 *Managing SWC Scroll 23                                                            |
| 3.5.6 Managing Security Settings                                                         |
| 24                                                                                       |
| 3.5.7 Viewing System Details 25                                                          |

| 3.5.8 Resetting to Factory Set-   |
|-----------------------------------|
| tings                             |
| 3.6 Manage Audio Settings 26      |
| 3.6.1 Accessing the Audio Set-    |
| tings Screen 26                   |
| 3.6.2 Setting Bass, Middle and    |
| Treble                            |
| 3.6.3 Setting Balance and         |
| Fader27                           |
| 3.6.4 Setting Equalizer Presets27 |
| 3.6.5 Setting Volumes             |
| 3.6.6 Managing *Speed Depend-     |
| ent Volume Control 28             |
| 3.6.7 Setting *AUX Gain           |
| 3.6.8 Setting System Beep 29      |
| 3.7 Manage Tuner Settings 29      |
| 3.7.1 Accessing the Tuner Set-    |
| tings Screen 29                   |
| 3.7.2 Enabling AM Active 29       |
| 3.7.3 Enabling *DRM Active 30     |
| 3.7.4 Enabling *DRM Text 30       |
| 3.8 Manage Connectivity Set-      |
| tings                             |
| แก้สุร จบ                         |

| 4       RADIO         4.1 Radio/Tuner Screen | 3.                                                                                           | <ul> <li>8.1 Accessing the Connectivity<br/>Settings Screen</li></ul> |
|----------------------------------------------|----------------------------------------------------------------------------------------------|-----------------------------------------------------------------------|
| 4.2 Change the Bands                         | 4                                                                                            | RADIO                                                                 |
|                                              | 4.2 (<br>4.3 (<br>Serv<br>4.3<br>4.3<br>4.3<br>4.3<br>4.3<br>4.3<br>4.3<br>4.3<br>4.3<br>4.3 | Change the Bands                                                      |

# 5 PHONE

| 5.1 Establish Connection37       |
|----------------------------------|
| 5.2 Enable Bluetooth             |
| 5.3 Pair Devices                 |
| 5.3.1 Initiating from System 38  |
| 5.3.2 Initiating from Phone 40   |
| 5.4 Manage Paired Devices40      |
| 5.5 Phone Functions42            |
| 5.5.1 Making an Outgoing Call 42 |
| 5.5.2 Managing an Incoming       |
| Call44                           |
| 5.5.3 Managing the Second        |
| Incoming Call 45                 |
| 5.5.4 Managing the Third Incom-  |
| ing Call45                       |
| 5.5.5 Managing Active Call 45    |
| 5.5.6 Managing Interactive       |
| Responses 47                     |
| 5.5.7 Swapping Between Multiple  |
| Calls                            |
| 5.5.8 Managing Conference        |
| Calls                            |
| 5.5.9 Managing Messages 48       |
| 5.5.10 Activating Voice Recogni- |
| tion (VR) 49                     |

# 6 MEDIA

| 6.1 Connect Media                                                                                                    | 51                        |
|----------------------------------------------------------------------------------------------------|---------------------------|
| 6.1.1 Connecting a USB Source                                                                                                    | 51                        |
| 6.1.2 Connecting a Bluetooth                                                                                                    |                           |
| Audio5                                                                                                    | 1                         |
| 6.1.3 Connecting an *AUX                                                                                                    |                           |
| Source5                                                                                                    |                           |
| 6.1.4 Connecting an iPod5                                                                                                    |                           |
| 6.2 Play Media                                                                                                    |                           |
| 6.3 Media Screen                                                                                                    | 53                        |
| 6.4 Manage Media                                                                                                    |                           |
| 6.5 Manage Audio                                                                                                    | 54                        |
| 6.5.1 Playing/Pausing Music5                                                                                                    | -                         |
| 0.5.1 Flaying/Fausing Music5                                                                                                    | 5                         |
| 6.5.2 Setting a Track as Favou                                                                                                    |                           |
|                                                                                                    | -                         |
| 6.5.2 Setting a Track as Favour                                                                                                    | <br>5                     |
| 6.5.2 Setting a Track as Favour ite5                                                                                                    | <br>5<br>5                |
| 6.5.2 Setting a Track as Favour<br>ite5<br>6.5.3 Managing Music Volume 5                                                                                                    | <br>5<br>5<br>5           |
| <ul> <li>6.5.2 Setting a Track as Favourite</li> <li>6.5.3 Managing Music Volume 5</li> <li>6.5.4 Repeating Music Track 5</li> <li>6.5.5 Playing Random Music 5</li> <li>6.5.6 Playing Next/Previous</li> </ul> | <br>5<br>5<br>5<br>5      |
| <ul> <li>6.5.2 Setting a Track as Favour<br/>ite</li></ul>                                                                                                    | <br>5<br>5<br>5<br>5      |
| 6.5.2 Setting a Track as Favour<br>ite                                                                                                    | <br>5<br>5<br>5<br>5<br>5 |
| 6.5.2 Setting a Track as Favour<br>ite                                                                                                    | <br>5<br>5<br>5<br>5<br>5 |

| 6.    | 5.8 Browsing through the Me<br>Content |     |
|-------|----------------------------------------|-----|
| 6.    | 5.9 Playing Tracks from a              |     |
|       | Folder/Media Category                  | 56  |
| 6.    | 5.10 Viewing Music Track Info          | or- |
|       | mation                                 | 57  |
| 6.    | 5.11 Viewing the Media Favo            | ur- |
|       | ites List                              | 57  |
| 6.6   | View Images                            | .57 |
| 6.7 I | Play Videos                            | .58 |
| 7     | SMARTPHONE LINKAGE                     |     |

| 7.1 *Smartplay Studio60           |
|-----------------------------------|
| 7.1.1 Installing Smartplay        |
| Studio60                          |
| 7.1.2 Accessing *Smartplay 61     |
| 7.2 *Navigation App63             |
| 7.2.1 Installing NaviMaps App. 63 |
| 7.2.2 Accessing *Navigation Fea-  |
| tures64                           |
| 7.2.3 Managing *Navigation Oper-  |
| ations 65                         |

| 7.2.4 Searching for a Destina-<br>tion65 |
|------------------------------------------|
| 7.2.5 Saving a Place 66                  |
| 7.2.6 Starting Navigation to a Des-      |
| tination 67                              |
| 7.2.7 Selecting Alternative              |
| Route 67                                 |
| 7.2.8 Adding Along Route Desti-          |
| nation 68                                |
| 7.2.9 Adding Additional Destina-         |
| tion 68                                  |
| 7.2.10 Viewing Route Stops 68            |
| 7.2.11 Viewing the Next Destina-         |
| tion 69                                  |
| 7.2.12 Viewing Overview of the           |
| Route 69                                 |
| 7.2.13 Saving/Ending a Route 69          |
| 7.2.14 Managing Navigation               |
| Settings 69                              |
| 7.3 *AHA App71                           |
| 7.3.1 Installing AHA App71               |
| 7.3.2 Accessing *AHA App 71              |
| 7.3.3 *AHA Options                       |
| 7.3.4 Accessing AHA Discover 72          |

| 7.3.5 Accessing AHA               |
|-----------------------------------|
| Favourites74                      |
| 7.3.6 Accessing AHA Nearby 75     |
| 7.3.7 Accessing AHA               |
| Downloads76                       |
| 7.4 *Smartplay Remote App 77      |
| 7.4.1 Installing Smartplay Remote |
| App77                             |
| 7.4.2 Using Smartplay Remote77    |
| 7.4.3 Accessing Media Source 78   |
| 7.4.4 Accessing Audio Settings78  |
| 7.4.5 Accessing Vehicle Info 78   |
| 7.5 *Apple CarPlay 78             |
| 7.5.1 Accessing Apple CarPlay79   |
| 7.5.2 Managing Calls, Messages    |
| and Communication                 |
| Action 81                         |
| 7.6 *Android Auto 81              |
| 7.6.1 Installing Android Auto 82  |
| 7.6.2 Accessing Android Auto . 83 |
| 7.6.3 Accessing Android Auto      |
| Features                          |
| 7.6.4 Accessing Navigation 84     |
| 7.6.5 Accessing Calls 84          |

| 7.                                         | <ul> <li>6.6 Returning to Home Screen</li> <li></li></ul> |
|--------------------------------------------|-----------------------------------------------------------|
| 7.                                         |                                                           |
| 8                                          | <b>*VEHICLE INFORMATION</b>                               |
| 8.<br>8.<br><b>8.2</b><br>8.<br><b>8.3</b> | *Vehicle Alerts                                           |
| 9                                          | ABBREVIATIONS                                             |
| 9.1                                        | Abbreviations91                                           |
| 10                                         | TRADEMARKS                                                |

#### **ABOUT THIS MANUAL**

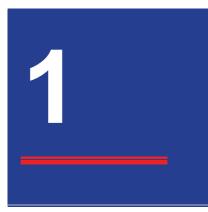

# **1 ABOUT THIS MANUAL**

This guide contains the following details:

- Controls, options and operations that are available in the infotainment system.
- Alerts and Important notes related to a functionality/feature.

• A list of abbreviations used in this guide with their explanation.

These details will help you to understand and use your vehicle Infotainment system.

# **1.1 CONVENTIONS**

The various conventions used in the manual are:

- Bulleted List
- O Sub Bulleted List
- Buttons or menu items that must be selected/tapped/any action needs to be performed on will be highlighted using **bold letters** like OK.
- Features marked with a star (\*) are not standard in every vehicle. Check with your Maruti Suzuki dealer to confirm the list of features available in your vehicle.
- Screen names like *Home screen* are indicated using *Italics letters*.

- System represents the vehicle Infotainment system.
- Text provided within a Grey box always indicates to alerts or important information, which must be followed. Non-adherence to these cautions may cause harm to you and/or other persons or to the infotainment system. The different cautions used in the manual are listed below:

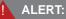

Text that indicates actions that might cause harm to user/ equipment or increases the potential for unauthorized access.

## NOTE:

Text that provides some additional important information, which when ignored can cause inconvenience or tips that will help you in using the equipment.

# **1.2 SAFETY GUIDELINES**

Always keep this manual in the vehicle, for easy and quick access, when needed. If you sell or lend the vehicle, make sure this manual is available in the vehicle along with other standard booklets.

Please read and follow the safety guidelines listed in this section to avoid injury or equipment damage.

# 1.2.1 GENERAL SAFETY GUIDELINES

## ALERT:

- Avoid exposure of the infotainment system to water or excessive moisture as it can cause electric shocks, fire, or other damages.
- Exercise caution when setting the volume of your infotainment system as permanent hearing loss may occur if you play your music at loud volumes.
- Avoid improper access of the infotainment system as it is a sophisticated electronic device.

# 1.2.2 SAFETY GUIDELINES WHILE DRIVING

## ALERT:

- To avoid accidents, ensure that you follow all traffic regulations while operating the system.
- Glance at the screen of the infotainment system only when necessary. If prolonged viewing of the screen is required, park the vehicle in a safe location and engage the hand brake.
- Set the volume to a level that allows you to hear outside traffic and other warnings.

# 1.2.3 SYSTEM CARE AND MAINTENANCE

Exert utmost care while using the infotainment system to avoid any damage to it. Partial or complete loss of the infotainment system functions due to intentional misuse is not covered under warranty.

#### **ABOUT THIS MANUAL**

## ALERT:

- Avoid spraying/spilling of cleaning solutions, perfumes, fresheners, beverages. car chemicals or any liquids on the touch screen surface. Also ensure that any liquid does not enter the system, it may damage the screen and the system. The warranty of the system will be void, if liquid ingress marks are observed inside the system.
- Some pixels in the display are darker/brighter than others, this is an inherent characteristics of liquid crystal displays and not a malfunction.
- Avoid usage of hard or sharp objects like pen, key, USB stick etc. to touch the screen, as it may cause scratches on the screen surface.

- Do not use excessive force while using the infotainment system, USB socket, \*AUX socket and so on. It might cause damage to the system or component.
- Unauthorized interconnections, may result in the malfunctioning of the infotainment system. Always contact the Maruti Suzuki dealer for the changes to the vehicle or system.
- Do not open the infotainment system as incorrect usage may damage the system. Further, warranty is void, if the Infotainment system is opened.
- Avoid addition of any accessories such as external amplifiers or replacement of vehicle speakers, which will lead to the modification of the standard factory wiring connections

Use a soft, clean and drv cleaning cloth to clean the touch screen surface. required, use a lint-free cloth damped with a cleaning solution such as isopropyl alcohol, or an isopropyl alcohol and water solution ratio of 50:50. Be sure follow the solvent manufacturer's precautions and directions.

- Avoid usage of paint or color, sticky or strong alcohol based spray, lotion or liquid on the infotainment system. This may cause permanent damage to the system and stop it from functioning correctly.
- Parking directly under sunlight for prolonged duration may increase the car's temperature, which may damage the system. Let the car interior cool down, before using the system.

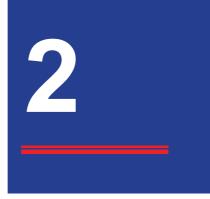

# **2 INTRODUCTION**

The system provides you with highend functionalities to:

- Manage in-vehicle entertainment capabilities
- View information about some vehicle features
- Handle certain vehicle feature controls

# 2.1 FEATURES

Key features of the system include:

- 17.78 cm WVGA Touch Screen
- AM (AM1 and AM2)/ FM (FM1, FM2, FM3):
  - O 18 FM and 12 AM presets
- \*DRM (\*DRM1 and \*DRM2):
   12 presets
- USB (up to 32 GB and 10,000 media files), iPod, \*AUX and Bluetooth Audio media multimedia support
- Connection to Phones (up to 10 devices) through Bluetooth for Phone and Music supports like Phone book download and Audio playback
- Handsfree/Bluetooth support with advance functions like 'Set contacts as Favourite' and 'Reject with SMS' for incoming calls
- Display OFF feature for distraction free night drive

- Infotainment System control from \*Steering Wheel and \*Smartplay Remote App.
- \*Vehicle features and other integrated features like \*Rear View Camera (RVC) and \*Reverse Park Assist System (RPAS).
- Additional support for mobile applications like \*Smartplay Studio, \*AHA, \*Android Auto and \*Apple CarPlay from which the system to enhance the vehicle experience.

## NOTE:

Features marked with a star (\*) are not standard in every vehicle. Check with your Maruti Suzuki dealer to confirm the list of features available in your vehicle.

10

## NOTE:

All screens used in the user manual are for illustration purpose only. Actual screen in the system and App may differ

# **2.2 CONTROL ELEMENTS**

To quickly access the commonly used functions and options of the infotainment system, you can tap (short tap/long tap) the 8 buttons on the sides of the system (See "Infotainment System - Control Elements" on page 2.).

## NOTE:

To long tap a button, touch the button and continue holding/ touching the button for 2 seconds or more.

# 2.3 OTHER MODES OF CONTROL

The system can also be controlled from the:

- \*Smartplay Remote App
- \*Steering Wheel Controls (SWC)

# 2.3.1 SMARTPLAY REMOTE APP

For information, refer to <u>"\*Smartplay</u> <u>Remote App" on page 77</u>.

# 2.3.2 \*STEERING WHEEL CONTROL (SWC) ELEMENTS

Various operations can be performed using the following SWC elements:

#### 1. **+ Volume +**

- Short press: Increases volume by 1 level.
- Long press: Increases volume till the button is released or maximum volume limit is reached.

- 2. Volume -
- Short press: Decreases volume by 1 level.
- Long press: Decreases volume till the button is released or maximum volume limit is reached.
- 3. Down or Left / Up or Right
- Short press:
  - FM/AM: Switches to the previous/next Preset.
  - DRM: Skips to the previous/next available service.
  - Media: Skips to previous/next track.
  - Contacts/Log screen: Scrolls down/up the list, if SWC Scroll is ON.
- Long press:
  - FM/AM: Initiates Auto Seek until the next valid station is displayed.

- DRM: Skips to the available service on the next/previous frequency.
- Media: Initiates fast rewind/fast forward.

## 4. 🔄 ON Hook

Rejects or ends call.

# 5. 🔁 OFF Hook

- Short press:
  - O Displays phone call log screen.
  - If \*SWC Scroll is used in a list, selects option from station list/ call list/ song/ media list.
  - In *Incoming Call screen*, accepts Call.
- Long press:
- During Ongoing Call/Active Call, toggles between private mode and handsfree.

# 6. K Voice Recognition (VR)

Activates voice control of connected smartphone (through Bluetooth) or stops VR.

# NOTE:

- Voice Recognition feature is available only if supported by the smartphone.
- Voice prompts will be skipped if the voice control system is already activated.
- Voice Recognition feature cannot be turned on during an active call, incoming call or while dialing a call.

## 7. MODE Mode

- Toggles between available audio sources.
- In the Standby Mode, Powers ON the infotainment system.

# 8. 🗹 Mute

• Mute/Unmute the audio source.

# **2.4 SCREEN ELEMENTS**

The screen elements can be grouped into 3 categories depending on their availability:

- Home screen elements
- Fixed screen element
- Generic screen elements

# 2.5 HOME SCREEN

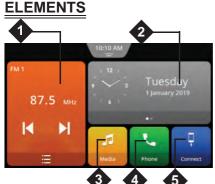

Figure 2: Home Screen Tiles

The *Home screen* of the system contains 5 tiles, which allows quick access to important functions.

- 1. Displays the currently played audio source. When tapped, opens the corresponding screen.
- 2. Displays the following details:
  - Additional information about date, time and \*weather
  - \*Navigation
  - Vehicle information

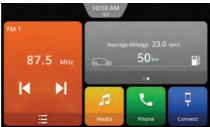

Figure 3: Home Screen with Vehicle Information

 Displays the last played media source (Radio/USB/BT/\*AUX), if previous media is unavailable, the source icon **F** is displayed.

4. Displays Phone and when tapped:
a.If phone connected to the system, displays the *Phone Call Log screen*.
b.If phone is paired but not connected, displays the *Paired Devices screen*.

**c.**If phone is not paired, displays the *Bluetooth Pairing Options screen.* 

- 5. Displays the currently active smartphone linkage mode (see Figure 8). The system supports the following linkage modes:
  - Android Auto
  - Apple CarPlay
  - Smartplay Studio

## NOTE:

When connected for any of the above linkage modes, tapping the tile will display the respective screen.

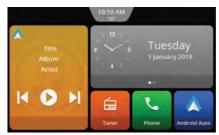

Figure 4: Home Screen with Android Auto Active

# 2.6 FIXED SCREEN ELEMENTS

The following collection of screen elements appear at fixed location, across most of the system screens:

- Status Bar
- Quick Access Hub

## NOTE:

The Status Bar and Quick Access Hub are unavailable during the Display Off mode, popup screens and RVC/RPAS/ Active Call screens.

The Status Bar and the Quick Access Hub are unavailable in the Display Off Mode, popups screens or notifications and screens where some actions are performed like during Rear Parking Assistance and Active Call.

# 2.6.1 STATUS BAR

The Status Bar is displayed on top of all screens. It contains the following details:

1. Displays the currently active \*Navigation application and/or played audio source details. Tap to view the \*Navigation/Radio/Media screen.

- 2. Displays the current time on the Quick Access Hub tab.
- 3. Displays the following indicators:
  - Vehicle alert
  - O Bluetooth status
  - Phone battery level
  - Phone network signal strength
  - O Mute status

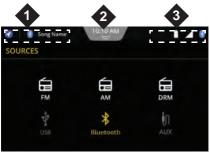

Figure 5: Status Bar

#### NOTE:

- Bluetooth, Phone battery level and network signal strength status are displayed only when connected for handsfree profile.
- The information depends on status received from the phone.

# 2.6.2 QUICK ACCESS HUB

The hub can contain 12 shortcuts. The first 2 shortcuts (\*AHA and Paired Devices) are fixed and set by default, which cannot be removed or replaced. You can configure the other shortcuts to a fixed set of pre-defined options. If more than 6 or the all the 12 shortcuts are configured, the shortcuts are displayed in 2 screens with 6 shortcuts in each screen.

Swipe through the screens to browse through the shortcuts in the Hub. List of possible shortcuts:

- 1. 🧕 \*AHA: Default
- 2. Paired Devices: Default
- 3. N Audio Settings
- 4. Phone Linkage
- 5. Phone SMS
- 6. Phone Favourite List
- 7. Date/Time Settings
- 8. Phone Contacts
- 9. Phone Dialpad
- 10. 🌣 Display Settings

### SETTING A SHORTCUT .

To set a shortcut:

1. Tap the **+** Add icon. The system displays the Hub Settings dialog box.

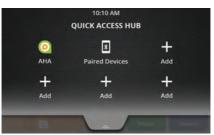

Figure 6: Quick Access Hub

2. Browse through the list of predefined options and tap on the required feature.

| н | JB | SETTINGS             |        |   |
|---|----|----------------------|--------|---|
| 0 | 40 | Audio Settings       |        |   |
| • | ę  | Phone Linkage        |        |   |
| 0 | ~  | Phone SMS            |        |   |
| 0 | ٥  | Phone Favourite List |        | ~ |
| 0 | ¢  | Date / Time Setting  | zs     |   |
|   |    | SELECT               | CANCEL |   |

Figure 7: Hub Setting Screen

3. Tap **Select**. The system adds the shortcut.

| нив    |                   |        |
|--------|-------------------|--------|
| c      | hange "Phone SMS" | ?      |
| REMOVE | REPLACE           | CANCEL |

Figure 8: Remove Shortcut Prompt Dialog Box

| To remove/replace a shortcut,<br>long tap on the shortcut and<br>then tap on Remove or<br>Replace, as required. |
|----------------------------------------------------------------------------------------------------|
|                                                                                                    |

# 2.7 GENERIC SCREEN ELEMENTS

The following screen elements are available:

- **Button:** Used to confirm an option or execute an action associated with the button.
- Radio Button: Used to select/ deselect an option from list.
- **Toggle Switch:** Used to toggle between ON/ OFF options.
- Arrows with slider/without slider: Used to scroll through a list of options like Tuner Status list, Phone Contact list etc.
- **Keypad:** Used to type information, like Contact name, number and so on.
- **Dialpad:** Used to dial numbers.
- **Popups:** A small screen, which is displayed on top of a screen. Generally displays:
  - progress of an action

- important system/function/feature specific messages
- prompts for your confirmation before performing an action

# NOTE:

By default, the popups disappear once the action is completed or after the preconfigured timeout period.

# 2.8 SCREEN OPERATIONS

The system screen elements can be accessed using the touch screen and/ or the \*SWC.

You can use the screen elements to perform the following actions:

- Tap a screen object
- Swipe on screen
- Zoom the Map view
- Display the parent screen

# 2.8.1 TAPPING A SCREEN OBJECT

To select an object perform the following step:

- 1. Tap on the screen element.
- Short tap: A short tap on the display surface is sufficient to operate most controls.
- Long tap: Some functions require a long tap. In this case, keep your fingertip on the display surface for around 2 seconds.

# ALERT:

Avoid usage of hard or sharp objects like pen, key, USB stick etc. to touch the screen, as it can cause scratches on the screen surface.

**SETTING VALUES.** Perform any one of the following:

#### USING BUTTONS OR ARROWS .

 Tap or continue to press the +/screen icons or the required (∧∨ < >) arrows to select the required value in the range.

#### USING SLIDER.

1. Drag the slider left or right to set the required value in the range.

#### USING THE \*SWC.

 Press or SWC arrows to increase/decrease the value in a range. However, this option is available only if the Scroll Through Steering Wheel Controls option is enabled.

# 2.8.2 SWIPING ON SCREEN

You can scroll through a list or Map by:

#### USING ARROWS BESIDE THE LIST.

1. Tap the required arrows (∧ ✓ < >) displayed beside the list.

#### SWIPING THE LIST.

1. Swipe through the list items.

#### USING THE \*SWC.

1. Press the Up ∧ or the Down ∨ arrows as per your requirement.

#### SCROLLING THE VISIBLE MAP AREA.

1. Touch the map display area and let your finger rest on the surface. Then move your finger over the surface to scroll the displayed section of the map.

## 2.8.3 ZOOMING THE MAP VIEW

#### NOTE:

This function is only available if the navigation application is launched through any of the linkage mode. 1. Place two fingers on the map display area and let your fingers rest on the surface. Then move your fingers towards one another (zoom out) or away from one another (zoom in).

# 2.8.4 DISPLAYING THE PARENT SCREEN/MENU

1. Tap the **(**Back) control element from the system screen elements.

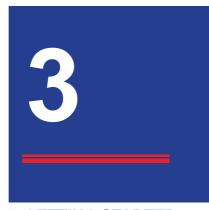

# **3 GETTING STARTED**

All the functions and features of the system can be used after the system is switched on.

# 3.1 SYSTEM SWITCH ON/ OFF

The system is **Switched ON** automatically when you switch the ignition lock of the vehicle from OFF to ACC. After switching on followed by startup animation, the *Home screen* will appear. The system also plays the audio source that was active before system switch OFF or one of the currently available/connected audio source.

The system is **Switched OFF** automatically, when you switch the ignition lock of the vehicle from ACC to OFF.

#### NOTE:

If the Security Pin Input Screen appears, enter the Security Pin. For more information refer to <u>"Managing Security Settings"</u> on page 24

#### 3.2 DISPLAY OFF MODE

While driving to avoid distraction, short tap the **b** control element, to put the system in the **Display OFF** mode. The screen display is switched off, the audio will continue to play in the background.

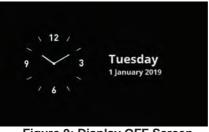

Figure 9: Display OFF Screen

#### NOTE:

The date and time will be displayed in the Display OFF mode only if the "Show Time and Date During Display OFF" option is enabled in the System Settings.

# 3.3 STANDBY MODE

Long tap the **O** control element the system gets into **Standby** mode. In this mode, the display is switched off and audio is unavailable.

When in Display OFF/Standby modes, short tap **(b)** to activate the system.

## NOTE:

In Standby mode, the system will drain the battery when the vehicle engine is not running.

#### NOTE:

When you switch the vehicle ignition lock from ACC to OFF, while the device is in standby mode, it will remain in standby mode. When you switch the ignition lock to ACC again, if you tap , the *Home screen* will open.

# **3.4 MANAGE SETTINGS**

You can change the following settings of the system:

- System Settings
- Audio Settings
- Tuner (Radio) Settings
- Connectivity Settings

### 3.4.1 ACCESSING SETTINGS

To access the settings screens, perform the following steps:

- 1. Tap 🌣 control element on the system.
  - In the Home screen: The system displays the System Settings screen.
  - In other screens: The system displays the respective settings screen.

# 3.5 MANAGE SYSTEM SETTINGS

Using the various System Settings options, you can perform the following actions:

- Handle the system display settings
- Set /Change system date and time details
- Enable/disable \*vehicle alerts
- Lock/unlock the system keypad while driving
- Enable/disable list scrolling through \*SWC

- Enable/disable PIN security for the system
- View system software details
- Reset to factory settings

| 87.5 MHz           | 10:10 AN            |     |   |   |
|--------------------|---------------------|-----|---|---|
| SYSTEM SETTIN      | GS                  |     |   |   |
| Display            |                     |     | > |   |
| Date & Time        |                     | >   | ^ |   |
| Vehicle Alerts     |                     |     | > |   |
| Lock Keypad Whil   | e Driving           |     | - | V |
| Scroll Through Ste | eering Wheel Contro | als |   |   |
| ¢                  | ()                  | á   |   |   |

Figure 10: System Settings Screen

# 3.5.1 MANAGING DISPLAY SETTINGS

#### DISPLAYING THE DISPLAY SET-TINGS SCREEN.

1. In the System Settings screen, tap **Display**. The system displays the *Display Settings screen*.

# CHANGING DISPLAY BRIGHTNESS.

1. Tap **Display Brightness**.

2. Tap the ☆ or the ★ to set the brightness to a new value in the range of 0 to 20.

#### NOTE:

To set value, you can also drag the slider in the required field.

# DISPLAYING SYSTEM MODE.

 The system displays the current mode of the vehicle in this option. If the headlights of the vehicle are Switched ON the system will be in Night mode, else it will be in Day mode. The display brightness will be automatically set accordingly.

# 3.5.2 MANAGING DATE AND TIME SETTINGS

Using the date and time settings you can:

- Enable/disable synchronization of the system date and time with the GPS
- Enable/disable the display of system time in the 24 hour format
- Set/change the date and time of the system either automatically or manually
- Enable/disable day light savings
- Enable/disable the display of the system clock during the Display OFF mode.

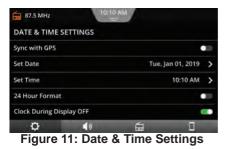

## DISPLAYING THE DATE AND TIME SETTINGS SCREEN.

1. In the System Settings screen, tap the **Date & Time** option. The system displays the Date and Time Settings screen.

# ENABLING SYNCHRONIZATION WITH GPS.

1. Tap **Sync with GPS**. The system enables synchronization with GPS.

| 🔚 87.5 MHz      | 10:1      | D AM |   |
|-----------------|-----------|------|---|
| DATE & TIME     | SETTINGS  |      |   |
| Sync with GPS   |           |      | - |
| Time Zone       |           |      | > |
| Day Light Savin | gs        |      | • |
| 24 Hour Format  |           |      | • |
| Clock During Di | splay OFF |      | - |
| \$              | (۱)       | Ó    | 0 |

Figure 12: Date & Time Settings

## SETTING DATE AND TIME.

#### Automatically setting date and time

- 1. Ensure Sync with GPS option is enabled.
- 2. Tap the **Time Zone** option. The system displays the *Set Time Zone screen*.
- 3. Scroll through the time zones list and select the required time zone.

| 6 87.5 MHz 10:10 AM                                         |   |
|-------------------------------------------------------------|---|
| TIME ZONE                                                   |   |
| O GMT + 03:00 Moscow                                        |   |
| O GMT + 04:00 Baku, Tbilisi, Yerevan                        | ^ |
| O GMT + 05:00 Yekaterinburg                                 |   |
| O GMT + 05:00 Karachi, Tashkent                             | ~ |
| <ul> <li>GMT + 05:30 Colombo, Kolkata, New Delhi</li> </ul> |   |
| ¢ () 🖨                                                      | 0 |

Figure 13: Time Zone Screen

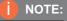

Automatic setting of date and time, Time Zone and Day Light Savings will be available only when Sync with GPS option is enabled.

#### Manually setting date

- 1. Ensure Sync with GPS option is disabled.
- 2. Tap the **Set Date** option. The system displays the *Set Date screen*.

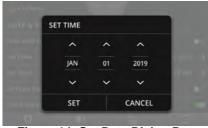

Figure 14: Set Date Dialog Box

In the Set Date screen select the required month, day and year value, using the ∧ and ∨ arrows.
 Tap Set.

#### Manually setting time

- 1. Tap the **Set Time** option. The system displays the *Set Time screen*.
- 2. In the screen, select the required hour, minute and time period (AM/

PM) using the  $\wedge$  and  $\vee$  arrows.

#### 3. Tap Set.

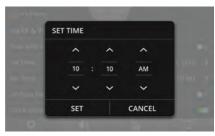

Figure 15: Set Time Dialog Box

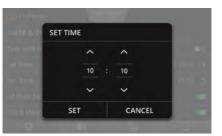

Figure 16: Set Time Dialog Box - 24 Hour Format

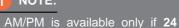

Hour Format is disabled.

#### ENABLING DAY LIGHT SAVINGS.

1. Tap **Day Light Savings**. The system enables the day light savings for the current time zone.

# NOTE:

- The Day Light Savings option will be available only if **Sync with GPS** option is enabled.
- The time will be increased by 1 hour only if Day Light Saving is applicable for the time zone.

#### ENABLING 24 HOUR FORMAT.

1. Tap **24 Hour Format**. The system enables the 24 hour format.

#### ENABLING CLOCK DURING DISPLAY OFF.

1. Tap **Clock During Display Off**. The system will now display the clock in the Display OFF mode.

# 3.5.3 \*MANAGING VEHICLE ALERTS

In the Vehicle Alerts Settings screen, you can enable/disable the display of

NOTE:

some important vehicle alerts on the system.

#### **ENABLING/DISABLING \*VEHICLE**

<u>ALERTS</u>. The following vehicle alerts are displayed as popup in the system.

- Door Open
- Parking Brake
- Seat Belt
- Low Fuel
- \*Key Fob Battery

You can enable or disable the display of these popups, from the Vehicle Alerts screen. By default, the vehicle alerts are enabled. To disable the display of a vehicle alert on the system:

1. In the System Settings screen, tap the \*Vehicle Alerts option. The system displays the Vehicle Alerts Settings screen. 2. Tap the required vehicle alert. The system disables the display of the selected vehicle alert.

| 듐 87.5 MHz      | 10:11 | 0 AM |   |
|-----------------|-------|------|---|
| VEHICLE ALER    | TS    |      |   |
| Door Open       |       |      | - |
| Parking Brake   |       |      | - |
| Seat Belt       |       |      | - |
| Low Fuel        |       |      | - |
| Key Fob Battery |       |      |   |
| ¢               | ()    | í.   | 1 |

Figure 17: Vehicle Alerts Settings Screen

#### NOTE:

Some \*vehicle alerts, like Key Fob Battery, might be unavailable depending on your vehicle. Please check with the Maruti Suzuki dealer.

# 3.5.4 MANAGING KEYPAD DISPLAY

While driving, the system keypads (Smart search keyboard, Rename head unit keyboard, Edit SMS template and AHA search) are locked to avoid distraction. To disable the setting:

1. In the *System Settings screen*, tap **Lock Keypad While Driving** option.

# 3.5.5 \*MANAGING SWC SCROLL

To enable scrolling of lists using SWC, perform the following steps:

1. In the *System Settings screen*, tap **Scroll Through Steering Wheel Controls**.

#### NOTE:

\*SWC Scroll is unavailable in Apple CarPlay / Android Auto Linkage modes.

# 3.5.6 MANAGING SECURITY SETTINGS

To enable a PIN authentication to ensure that only authentic users are able to use the system:

- 1. In the System Settings screen, tap **Security**. The system displays the Security Pin Settings screen.
- 2. Tap **Security PIN Protection**. The system prompts you to enter a 4 digit pin.
- 3. Enter a 4 digit PIN of your choice and tap **OK**. The system prompts you to re-enter the PIN for verification and confirmation.

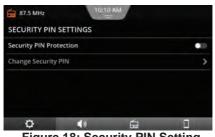

Figure 18: Security PIN Setting Screen

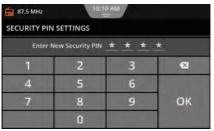

Figure 19: Security PIN Keypad

# NOTE:

If you enter an incorrect security PIN 5 times, the device will be locked and an appropriate notification displayed. Please contact your Maruti Suzuki dealer to get the device unlocked.

4. Re-enter the pin and tap **OK**. The system displays a prompt confirming the PIN activation.

# NOTE:

If security PIN protection has been enabled, the *Security PIN Input Screen* will appear whenever the system has been separated from the operating voltage of the vehicle. For example, in case of the replacement of the vehicle battery.

#### CHANGING THE PIN.

- 1. In the Security PIN Settings screen, tap **Change Security PIN**. The system prompts you to enter the currently set 4 digit PIN.
- 2. Enter the current PIN and tap OK.
- 3. If the PIN entered is correct, the system prompts you to enter the new 4 digit PIN.
- 4. Enter the PIN of your choice and tap **OK**. The system prompts you to reenter the PIN for verification and confirmation.

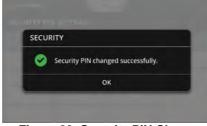

Figure 20: Security PIN Change Confirmation

5. Re-enter the PIN and tap **OK**. The system displays a prompt confirming the PIN change.

#### DISABLING PIN SECURITY.

- 1. In the Security PIN Settings screen, tap the enabled Security PIN Protection option. The system prompts you to enter the currently set 4 digit PIN.
- 2. Enter the current PIN and tap **OK**. The system displays a prompt confirming the PIN deactivation.

# 3.5.7 VIEWING SYSTEM DETAILS

To check the current version of the system software:

1. In the System Settings screen, tap System Information. The system displays the System Information screen. In the System Information screen, the software version is displayed.

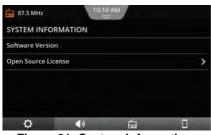

Figure 21: System Information Screen

The system uses open source license. To view information about it:

1. In the System Information screen, tap **Open Source License**. The system displays the *Open Source License screen* with the details.

# 3.5.8 RESETTING TO FACTORY SETTINGS

When you reset the system to the factory settings, the following changes

that you made in the system will be lost:

 All changes made to the general settings, system, audio, tuner and phone settings, will be restored to default.

To reset the system to factory settings:

- 1. In the System Settings screen, tap Reset to Factory Settings. The system prompts you to confirm whether you want to reset all setting to factory defaults.
- 2. Tap **Reset**. The system will start reseting all settings to factory defaults.

Once all settings have been reset to factory default, the system will automatically restart.

# 3.6 MANAGE AUDIO SETTINGS

Using the various Audio Settings options, you can perform the following actions:

- Set Bass, Middle and Treble values
- Set Balance and Fader values
- Set Equalizer Presets
- Set Phone call, Ringtone and System volumes
- Enable/disable speed dependent volume control
- Set \*AUX Gain
- Setting System Beep

| 87.5 MHz        | 10:10            | AM |      |   |   |
|-----------------|------------------|----|------|---|---|
| AUDIO SETTIN    | NGS              |    |      |   |   |
| Bass Mid Treble |                  |    |      | > |   |
| Balance Fader   |                  |    |      | > | ^ |
| Equalizer Prese | ts               |    | Flat | > |   |
| Volume          |                  |    |      | > | ~ |
| Speed Depende   | nt Volume Contro | t  | Off  | > |   |
| ø               | <b>(</b> ))      | á  |      |   |   |

Figure 22: Audio Setting Screen

# 3.6.1 ACCESSING THE AUDIO SETTINGS SCREEN

1. Tap the ◀) icon. The Audio Settings screen with the available options is displayed.

# 3.6.2 SETTING BASS, MIDDLE AND TREBLE

1. Tap **Bass Mid Treble**. The system displays the *Bass Mid Treble Settings screen*.

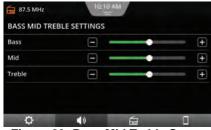

Figure 23: Bass Mid Treble Screen

2. Tap — or + to decrease or increase the current value in the

range -9 to +9. The default value of the fields is 0. To set value, you can also drag the slider in the required field.

# 3.6.3 SETTING BALANCE AND FADER

- 1. Tap **Balance Fader**. The system displays the *Balance & Fader Settings screen*.
- 2. Using the **AV** (**)** arrows change the sound distribution in your vehicle.

# NOTE:

- The position of the symbol indicates the current volume distribution in the vehicle.
- If Fader is set to rear, audio may not be heard in vehicles where rear speakers are not fitted.

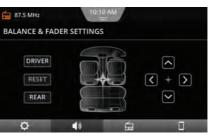

Figure 24: Balance & Fader Screen

#### <u>. MANAGING ONLY FADER SET-</u> <u>TINGS.</u> Distributing Volume Only to the Front Speakers:

1. In the Balance & Fader Settings screen, tap **Driver**.

Distributing Volume Only to the Rear Speakers:

1. In the *Balance & Fader Settings* screen, tap **Rear**.

#### **Resetting Fader Settings:**

2. In the Balance & Fader Settings screen, tap **Reset**.

#### 3.6.4 SETTING EQUALIZER PRESETS

- 1. In the Audio Settings screen, tap Equalizer Presets. The system displays the Equalizer Presets screen.
- 2. Tap on the required Equalizer Preset icon.

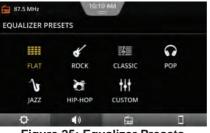

Figure 25: Equalizer Presets Screen

#### NOTE:

If you select the Custom preset, you need to manually set your preferred equalizer. The default value is set to 0 dB. You can set the value between the range -9 dB to +9 dB.

## 3.6.5 SETTING VOLUMES

Using the Volume setting options, you can set the volume of:

- Phone calls attended/made using the system
- Phone ringtone
- General System volume

To set the volume of phone calls/ ringtone/general volume of the system, perform the following steps:

1. In the *Audio Settings screen*, tap the **Volume** option. The system

displays the Volume Settings screen.

| VOLUME SETTING |   |         |
|----------------|---|---------|
| Phone Call     | - | t t     |
| Phone Ringtone | - | <br>+   |
| System         | - | <br>- + |
|                |   |         |

Figure 26: Volume Settings Screen

 Tap the — or the + to increase or decrease the currently set volume and set it to a new value in the range 1 to 14. For the system volume, the range is 1 to 14. The default value of the fields is 8.

#### NOTE:

To set value, you can also drag the slider in the required field.

# 3.6.6 MANAGING \*SPEED DEPENDENT VOLUME CONTROL

- 1. In the *Audio Settings screen*, tap **Speed Dependent Volume Control**.
- 2. In the displayed screen, select the required Speed Dependent Volume Control option (Off/Low/Medium/ High).

NOTE:

To disable Speed Dependent Volume Control, tap **Off**.

# 3.6.7 SETTING \*AUX GAIN

- 1. In the *Audio Settings screen*, tap \***AUX Gain**. The system displays the \**AUX Gain screen*.
- 2. Select the required option for the \*AUX mode.

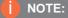

This option is available only if an \*AUX device is played cur-rently.

# 3.6.8 SETTING SYSTEM BEEP

1. In the *Audio Settings screen*, tap **System Beep.** 

| 87.5 MHz          | 10:1            | MA D |      |   |   |
|-------------------|-----------------|------|------|---|---|
| AUDIO SETTIN      | SS              |      |      |   |   |
| Equalizer Presets |                 |      | Flat | > |   |
| Volume            |                 |      |      | > | ^ |
| Speed Dependen    | t Volume Contro | al l | Off  | > |   |
| AUX Gain          |                 |      | Low  | > | V |
| System Beep       |                 |      |      |   |   |
| ¢                 | ())             | á    | _    |   |   |

Figure 27: Audio Setting Screen with System Beep Option

# NOTE:

By default, the system beep is enabled.

# 3.7 MANAGE TUNER SETTINGS

Using the various Tuner Settings options, you can:

- Enable/disable the AM Active option
- Enable/disable the \*DRM Active option

# NOTE:

By default, the AM Active and \*DRM Active options are enabled.

3.7.1 ACCESSING THE TUNER SETTINGS SCREEN 1. Tap the 🖨 icon displayed below the settings screen.

| 🔚 87.5 MHz   | 10: | 10 AM |   |
|--------------|-----|-------|---|
| TUNER SETTIN | GS  |       |   |
| AM Active    |     |       | - |
| DRM Active   |     |       |   |
| DRM Settings |     |       | > |
|              |     |       |   |
|              |     |       |   |
| ¢            | ۹)  | á     |   |

Figure 28: Tuner Setting Screen

# 3.7.2 ENABLING AM ACTIVE

To enable the AM source availability in the source list and also in SWC Mode key you need to enable the AM Active option. If disabled, the AM source will not be displayed. To enable/disable the AM active option, perform the following steps:

#### 29

1. In the *Tuner Settings screen*, tap **AM Active**. The system activates/ enables AM.

# 3.7.3 ENABLING \*DRM ACTIVE

1. In the *Tuner Settings screen*, tap \*DRM Active. The system enables/ activates \*DRM. Additionally, the system also enables the \*DRM Settings option.

In the \*DRM Settings screen, you can

• Enable/disable the \*DRM text

# 3.7.4 ENABLING \*DRM TEXT

- 1. In the *Tuner Settings screen* tap the \*DRM Settings option. The system displays the \*DRM Settings screen.
- 2. Tap Show \*DRM Text.

# 3.8 MANAGE CONNECTIVITY SETTINGS

When your smartphone is paired and connected with the system, using the various Connectivity Settings options, you can perform the following actions:

- Handle the Smartphone linkage settings
- Handle the Phone settings

# 3.8.1 ACCESSING THE CONNECTIVITY SETTINGS SCREEN

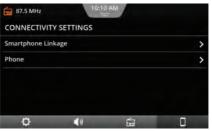

Figure 29: Connectivity Settings Screen

1. Tap the icon displayed below the settings screen. The system displays the *Connectivity Settings screen* with its various options.

## 3.8.2 MANAGING SMARTPHONE LINKAGE SETTINGS

- 1. In the *Connectivity Settings screen* tap **Smartphone Linkage**.
- 2. Enable the Linkage Mode option.

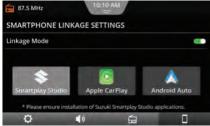

#### Figure 30: Smartphone Linkage Settings Screen

The Linkage Mode should be set to:

- \*Smartplay Studio for using the \*Navigation, \*AHA and \*Smartplay Remote applications
- Android Auto
- Apple CarPlay

#### FIRST TIME ACCESS.

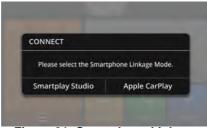

#### Figure 31: Smartphone Linkage Settings Screen After Factory Reset

When you connect your phone to the system, for the first time after a Factory Reset, the system will prompt you to select between the \*Smartplay Studio and Apple CarPlay/Android Auto linkage modes.

# 3.8.3 MANAGING PHONE SETTINGS

1. In the *Connectivity Settings screen*, tap **Phone**. The system displays the *Phone Settings screen*.

In the *Phone Settings screen* you can perform the following actions:

- Handle Message Settings
- Enable/disable the phone ringtone
- Sort the Contacts
- Rename Head Unit

| >               |
|-----------------|
|                 |
| >               |
| Maruti Suzuki 💙 |
|                 |
| <b>É</b> 0      |
|                 |

Figure 32: Phone Settings Screen

MANAGING MESSAGE SETTINGS.

## NOTE:

If no phone is connected to the system, the Message Settings, Phone Ringtone and Sorting Contacts functionalities are unavailable.

1. In the *Phone Settings screen*, tap **Messages**. The system displays the *Message Settings screen*.

In the *Message Settings screen* you can perform the following actions:

- Enable/disable the display of incoming messages
- Handle Reject with SMS settings
- Enable/disable Auto reply SMS

# Enabling the Display of Incoming Messages

1. In the Message Settings screen, tap **Display Incoming Message**.

#### Managing Reject with SMS Settings

- 1. In the *Message Settings screen*, tap **Reject With SMS**. The system displays the *Reject with SMS Settings screen*.
- Select a message from the list or create/edit your own reply by tapping on the Edit option.

| 🗧 87.5 MHz       | 10:10   | AM | 1 🖌 8 |
|------------------|---------|----|-------|
| MESSAGES SETT    | INGS    |    |       |
| Display Incoming | Message |    | -     |
| Reject With SMS  |         |    | >     |
| Auto Reply SMS   |         |    | •=    |
|                  |         |    |       |
|                  |         |    |       |
| ¢                | ٩)      | á  | 0     |

Figure 33: Reject with SMS Settings Screen

#### **Enabling Auto reply SMS**

 In the Message Settings screen, tap Auto Reply SMS. When the user selects the "Reject with SMS" option, the system will reject the incoming call with the selected predefined SMS.

#### ENABLING PHONE RINGTONE.

1. In the *Phone Settings screen*, tap **Phone Ringtone**. The system will play your smartphone ringtone when an incoming call is received. However, this feature is supported only if your smartphone projects its ringtone to the system.

#### SORTING CONTACTS.

- 1. In the *Phone Settings screen*, tap **Contact Sorting**. The system displays the *Contact Sorting Setting screen*.
- 2. Choose any one of the following sorting methods:
  - O First Name, Last Name
  - O Last Name, First Name

#### RENAMING HEAD UNIT.

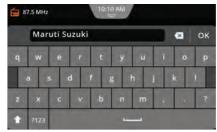

Figure 34: Renaming Head Unit Keypad Screen

- 1. In the *Phone Setting screen*, tap **Rename Head Unit**. The system displays the keypad.
- 2. Enter the new name using keypad and tap **OK.**

#### NOTE:

The system displays **Maruti Suzuki** as the default system name.

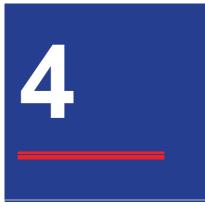

# 4 RADIO

The system supports following radio bands FM, AM and \*DRM.

NOTE:

DRM is available only if the system supports DRM reception.

Some signal reception information are:

- AM reception: Generally, strong AM signals provide stable sound quality with low signal noise. At night, however, atmospheric conditions may sometimes lead to interference from other stations.
- **FM reception:** The FM waveband offers the highest sound quality; however, the signal may be susceptible to noise due to:
  - The limited reach of some transmitters.
  - Shadow zones" wherein the signal reception is obstructed or restricted.
  - Due to signal reflections from hills and tall buildings, the signal reception quality might deteriorate (multi path effect).
- DRM reception: With DRM radio, a service represents a programme of a radio station. Several services are transmitted on the same

frequency. These services are combined into a frequency.

# **4.1 RADIO/TUNER SCREEN**

To view the *Radio screen*, perform any of the following:

• Tap J. In the displayed Sources screen, tap FM/AM/\*DRM.

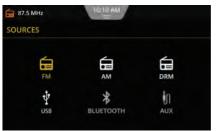

#### Figure 35: Sources Screen

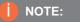

In the *Home screen*, tap **f** tile to display the *Radio screen*.

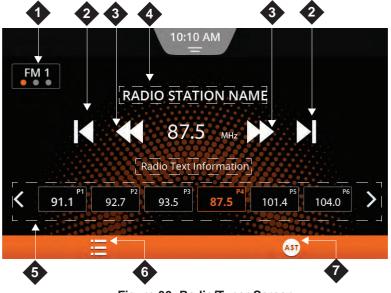

Figure 36: Radio/Tuner Screen

The *Radio/Tuner screen* contains various buttons, to quickly access important functions.

1. Band Select

Displays and allows to change the current band of radio, E.g. FM1, FM2, FM3. Each band can contain 6 presets.

- 2. 4 / Auto Seek
- For FM/AM band: Initiates Auto Seek until previous/next available station.
- For \*DRM band: Automatically seeks to the previous/next available service.
- 3. ◀ / ▶ Change Frequency/Service
- For FM/AM band: Changes frequency.
- For \*DRM band:
- • Tunes to available previous service of current/last frequency.
- →: Tunes to available next service of current/next frequency.

- 4. Station Information/Program Service Name
- For FM band: Displays the station name, frequency (in MHz, KHz) and Radio text of the selected radio band. Not applicable for AM.
- For \*DRM band: The radio text is displayed only if the Show \*DRM Text option is enabled in the \*DRM settinas.

#### NOTE:

- O With DRM radio, the service and frequency of the label current service is displayed in the service information area.
- O Program Service Name and Radio Text may or may not be displayed depending on the radio channel.

#### 5. Preset list and Preset Arrows

PRESET LIST

- Short tap: Plays the selected preset station.
- Long tap: Saves the currently played station on the selected preset and gives a beep sound as the indication of storage.

### NOTE:

The beep sound will not be played if the System Beep option is disabled.

#### **< >**PRESET ARROWS

- Used to browse through the presets
- Used to change the band (AM/FM/ \*DRM)
- 6. = Station List
- Displays the FM/AM/\*DRM Station List screen.
- 7. M Auto Store

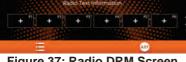

Radio Station Name

531 66

### Figure 37: Radio DRM Screen

- Automatically scans the available stations and stores them.
- 8. Program Type

DRM 1

Displays the program type and is available only for \*DRM.

# **4.2 CHANGE THE BANDS**

1. Tap the ••• radio button of the required band. The system changes the band as per your selection.

8 MUSIC

# 4.3 CHANGE THE RADIO STATION/SERVICE

Use any one of the following options:

# 4.3.1 USING THE STATION LIST

- 1. Tap the **Station List** icon.
- 2. In the *Station List screen*, browse through the list of stations and tap on the required radio station.
- 3. To refresh the station list, tap C.

# 4.3.2 USING THE SEEK ELEMENTS

1. Tap the Id/▶ seek screen
elements. The system plays the
previous/next available radio
station/service.

# 4.3.3 USING THE CHANGE FREQUENCY ELEMENTS

1. Tap the **₩** screen elements. The system changes the radio frequency/service.

## 4.3.4 USING THE PRESETS

1. In the Preset list, tap on the required Preset.

# 4.3.5 USING \*SWC

Long press 
 ★ to perform Auto Seek

 Down or press 
 ★ to perform Auto Seek Up.

# **4.4 MANAGE THE PRESETS**

The system supports 6 presets per radio band. Use any one of the following options:

# 4.4.1 SETTING A PRESET MANUALLY

1. In the *Radio screen*, long tap the required preset number on the

screen. The currently played frequency/station will be saved in the preset.

# 4.4.2 STORING PRESETS AUTOMATICALLY

- 1. In the Radio screen, tap Auto Store
  - •. The system searches for the available radio stations. The first 6 stations are stored in the presets of the current radio band in the ascending order of the frequencies. When the system completes checking all the available stations, it automatically stops the presets storing action.

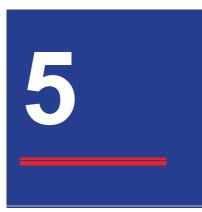

# **5 PHONE**

You can pair and connect your phone to the system using the Bluetooth option of your phone. After connecting, you can perform the following actions from the system:

• Handle phone functionalities like make/attend calls, SMS and access contacts, call logs etc.

- Play audio files stored on the phone through Bluetooth.
- Connect and use the apps on your phone like Apple CarPlay/Android Auto/\*Smartplay Studio.

# ALERT:

Using the handsfree facility while driving can be dangerous since your attention is reduced during a telephone conversation.

# NOTE:

Ensure that you follow the regulations in areas where there might be a risk because of interference by the mobile phone.

#### **General Information:**

The system supports Bluetooth 4.2. However, Low energy Bluetooth devices will not be supported.

The following Bluetooth profiles and standards are supported by the system:

- A2DP 1.3
- AVRCP 1.6
- HFP 1.6
- MAP 1.3
- PBAP 1.2
- SPP 1.2
- Vcards 2.1

# 5.1 ESTABLISH CONNECTION

To establish connection between the system and your phone, perform the following steps:

- 1. Enable Bluetooth on your phone
- 2. Pair your phone with the system
- 3. Manage the paired devices

#### NOTE:

- Please refer to the instruction manual of your phone, on how to set up a Bluetooth connection.
- Information about the supported Bluetooth devices is available at Maruti Suzuki website.

# **5.2 ENABLE BLUETOOTH**

1. Turn on Bluetooth and device visibility on your phone.

# NOTE:

To ensure your system is visible to other devices, launch the **make discoverable popup** by tapping the **Pair** option in the *Bluetooth Pairing screen*.

# 5.3 PAIR DEVICES

A maximum of 10 devices/phones can be paired with the system at any given point of time. There are two ways of pairing your phone with the system:

- Initiated from the system
- Initiated from the phone

#### 5.3.1 INITIATING FROM SYSTEM

In the Paired Devices screen, tap
 Add Device.

#### NOTE:

When connecting for the first time, you can tap the title on the *Home screen*. The system displays the *Bluetooth Pairing* screen.

2. Select Search from infotainment system. The system initiates search

for devices and this is shown with a progress indicator at the top right corner of the screen.

- 3. In the *Bluetooth Devices screen*, scroll through the list of devices and select your phone.
- 4. Select/deselect the options for which you want to pair your phone and tap **Pair**.

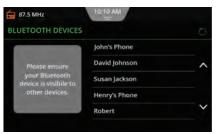

Figure 38: Available Devices

38

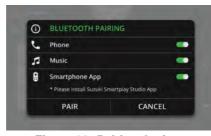

Figure 39: Pairing Options

- 5. Depending on the pairing type supported by your phone, do one of the following actions:
  - Enter the access code in your phone and click **Yes**.
  - When an access PIN is displayed on both the system and your phone, click **Yes**.

After successful pairing of the devices, your phone will be displayed in the *Paired Devices screen*. The system attempts to download the call logs, contacts

and SMS list from the phone to the system. Once the download is completed, the system displays the *Call Log screen*.

#### NOTE:

- By default phone will be paired for all Bluetooth functions. You can deselect any function.
- SMS synchronization can be different depending on the phone. In some cases only SMS received after pairing might be displayed.
- The time required to download the phone book and call lists may vary depending on the connected phone.
- To connect for the Smartphone App function, please ensure Smartplay Studio App is installed on your phone.

#### NOTE:

- All Bluetooth functions (Phone, Music and Smartphone App) may not be supported for your phone. Refer to the Maruti Suzuki website for information on the profiles supported for your phone.
- The call, contacts and SMS synchronization action requires to be enabled from the phone.

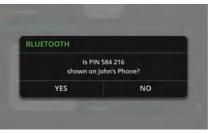

#### Figure 40: PIN Verification

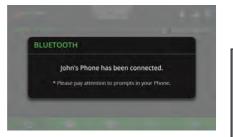

Figure 41: Pairing Successful

# **5.3.2 INITIATING FROM PHONE**

- 1. In the *Bluetooth Settings screen*, select **Search from Phone** option. The system will display the 3 Bluetooth functions (Phone, Music and Smartphone App) for which you can pair your phone.
- 2. Select the required Bluetooth functions. Now the system is discoverable on your phone with the

name **Maruti Suzuki** (default system name).

#### NOTE:

When connecting for the first time, you can tap the **L** title on the *Home screen*. The system displays the Bluetooth Pairing Options screen.

- 3. Search for the available Bluetooth devices in your phone and select **Maruti Suzuki** from the list of available devices.
- 4. Depending on the pairing type supported by your phone, you can complete the pairing by authenticating using an access code or an access PIN.
- 5. Tap **Yes** on the system to complete the pairing of the devices.

The system will be displayed in the Paired Devices List of your phone. The further steps are same as pairing from the system.

#### NOTE:

You can change the display name of the system from the **Phone Settings**-> **Rename Head Unit** option.

# 5.4 MANAGE PAIRED DEVICES

The devices paired with the system can be managed from the *Paired Devices screen*. This screen shows the list of Bluetooth devices that are currently paired with the system.

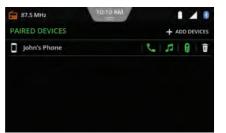

Figure 42: Paired Devices

Indicates the name of the paired device beside the icon.

# NOTE:

System supports auto connection of last connected Bluetooth functions, upon ACC OFF/ON. However, the auto connection may differ based on phone behavior. Details of supported phone is available on the Maruti Suzuki website.

# NOTE:

In case of user initiated disconnection (for example: By Bluetooth OFF-->ON from Phone or function disconnection), the system will not try to reconnect. This action may differ based on your phone. Please retry to connect.

- L: Displays the status of the Bluetooth Phone (handsfree) function.
- **J**: Displays the status of the Bluetooth Media function.
- I: Displays the status of the Bluetooth Smartphone App function.
- **T**: Used to remove the device from the paired device list.

 +:ADD DEVICE: Displays the Bluetooth Pairing screen to initiate a new pairing request.

#### NOTE:

- Tapping the X / J / in icon enables / disables the respective Bluetooth function.
- We can simultaneously have one phone paired for Bluetooth
  - since the second second
- When the mobile phone is unpaired, its phone book and call lists are also deleted from the device.
- To connect the mobile phone to the device again, proceed as described in the section <u>"Pair</u> Devices" on page 38.

# NOTE:

- If already 10 devices are paired with the system, you will be unable to pair any more devices until you delete a paired device.
- If the mobile phone is unpaired during an active call, the call is interrupted. The call can then be continued on the mobile phone, if the mobile phone supports this.

# **5.5 PHONE FUNCTIONS**

When your phone is paired and connected to the system you can perform the following operations:

- Make an Outgoing Call
- Handle an Incoming Call
- Handle the Second Incoming Call
- Handle Active Calls
- Handle the Messages
- Swap between Multiple Calls

- Handle Interactive responses
- Manage the Conference Call
- Activate Voice Recognition

# 5.5.1 MAKING AN OUTGOING CALL

You can perform any one of the following actions:

- Using the Call Logs
- Using the Contact List
- Using the Contact Search/Smart Search Keypad
- Using the Dialpad Search
- Using the Favorite Contacts List

# USING CALL LOGS.

1. Tap on the required call/contact. The system dials out to the contact using the same number that was available in the call log.

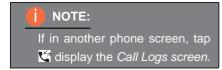

# USING CONTACT LIST.

1. Tap 💾 displayed in the bottom bar. The system displays the *Contact List screen*.

| á  | 87.5 MHz      | 10:10 AM |    | 1 4 8  |
|----|---------------|----------|----|--------|
| cc | NTACT LIST    |          |    | 1499 Q |
| ·  | George Wood   |          |    |        |
| ÷  | David Johnson |          |    | ^      |
| ÷  | Henry Taylor  |          |    | A.z    |
| ÷  | Susan White   |          |    | ~      |
| ÷  | Harry Thomas  |          |    |        |
|    | <u>ک</u>      |          | Щ. |        |

#### Figure 43: Contact List Screen

2. Scroll through the contacts list.

- 3. Tap on the required contact. The system displays the details of the selected contact.
- 4. Select the required contact number and tap **L**.

# NOTE:

Maximum contacts supported are 1500 only. In case of phone containing more than 1500 contacts, display of contact in infotainment display may vary from Phone to Phone.

# USING SMART SEARCH KEYPAD.

- 1. In the Contacts List screen, tap Q.
- 2. Using the keypad displayed, enter a character or the required name. The system displays the list of contacts/ specific contact that matches the search criteria.

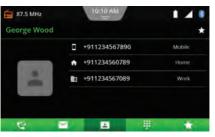

Figure 44: Contact Details Screen

- 3. Select the required contact from the list and tap **OK**. If only one contact is displayed, just tap **OK**.
- 4. In the *Contact Details screen*, select the required contact number and tap **C**.

# USING DIALPAD SEARCH.

- 1. Tap 🗒 displayed in the bottom bar.
- 2. Using the displayed Dialpad, enter few or all numbers of the contact.
- 3. Select the required contact from the displayed list. The system calls the

contact. If no contact matches with the entered number, you can directly dial out to the number by tapping **L**.

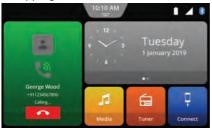

# Figure 45: Home Screen while Dialing

# NOTE:

To enter the '+' symbol, long tap on the number zero (0) on the Dialpad.

#### 43

# USING FAVORITE CONTACTS LIST .

- 1. Tap  $\bigstar$  displayed in the bottom bar.
- 2. Select the required favorite contact from the list. The system displays the details of the selected contact.
- 3. Select the required contact number, if multiple numbers are available.

```
4. Tap 📞
```

# SETTING A FAVOURITE CONTACT.

1. In the *Contact Details screen* of the required screen, tap the ★ icon on the top right corner.

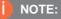

- You can set up to 10 contacts as your favourite contacts.
- If available in phone, the image associated with the favourite contact is downloaded. This feature is phone dependent.

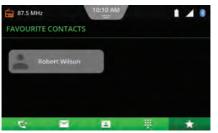

Figure 46: Favourite Contacts Screen

# 5.5.2 MANAGING AN INCOMING CALL

In the *Incoming Call screen*, you can perform one of the following actions:

- Tap **\_\_**, to reject the incoming call
- Tap M, to reject the incoming call with a message.
- Tap **L**, to accept an incoming call.

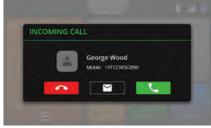

Figure 47: Incoming Call Screen

NOTE:

- If the Sending SMS option is not supported by the phone, the "Reject with SMS" functionality will be disabled.
- The call functionality through third party applications is not guaranteed and may have limited support.

#### 44

# 5.5.3 MANAGING THE SECOND INCOMING CALL

To handle two calls simultaneously, perform one of the following actions:

- Tap **\_\_\_**, to reject the incoming call.
- Tap , to reject the new call with a message.
- Tap **Tap**, to put the active call on hold and accepts the new incoming call.
- Tap Tap

# NOTE:

Depending on your phone, all the incoming call functions may not be available.

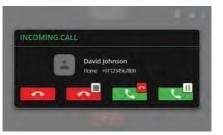

Figure 48: Second Incoming Call Screen

# 5.5.4 MANAGING THE THIRD INCOMING CALL

The system can handle only two calls simultaneously. If you already have two calls in progress and receive a third call, perform one of the following actions:

- Tap **\_\_\_**, to reject the incoming call.
- Tap \_\_\_\_, to reject the incoming call with a message.

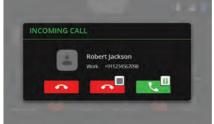

# Figure 49: Third Incoming Call Screen

• Tap **I**, to end the call that is on hold and accept the new incoming call.

# 5.5.5 MANAGING ACTIVE CALL

The system can display up to two calls at a time. If one of the call is active, the other will be on hold. An *Active Call screen* provides you with the following details and functions:

1. Displays the photo, name and currently called number of the

contact who you are speaking with, only if supported by the phone and contact is added to the favourites list

- 2. Duration of the current call
- 3. Allows you to set the call on mute/ unmute
- 4. Allows you to place the currently active call on hold or resume the call, if it was on hold
- 5. Allows you to end an active call
- 6. Displays the Dialpad to provide responses to an Automated Response System.
- 7. Displays the *Call log screen* to add a call.
- 8. Allows you to switch between handsfree mode or private (phone) mode.

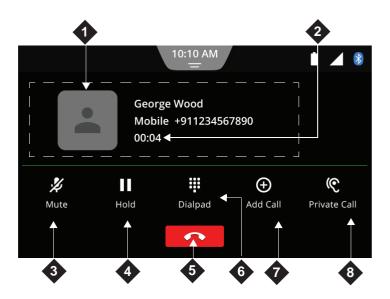

Figure 50: Active Call Screen

#### ACTIVE CALLS TRANSITION. The

Active Call screen is displayed when you make a new call or accept an incoming call. During the active call, the system disables other media controls while you are on the call i.e. you cannot access the Radio and Media functions.

# 5.5.6 MANAGING INTERACTIVE RESPONSES

To provide responses to an Automated Response System, for example, responses to Phone Banking systems, use the **iii** icon.

# 5.5.7 SWAPPING BETWEEN MULTIPLE CALLS

- 1. To resume the call that is on hold,
  - tap **1**. The other active call will automatically go on hold.

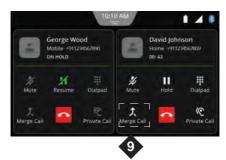

#### Figure 51: Multiple Calls Screen

# NOTE:

If the person you are calling ends an active call, the other call that is on hold will be activated automatically.

# 5.5.8 MANAGING CONFERENCE CALLS

- In the Active Call screen, tap ⊕ and dial out to the other contact to be added to the conference. The system puts the current call on hold and calls the new contact.
- 3. You can add more contacts to the conference call by using ⊕.Up to six calls can be added into a single conference call.

# NOTE:

 The A Merge Call icon (9) allows you to merge two calls. It is displayed only if there are currently two calls in progress.

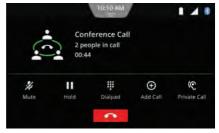

Figure 52: Conference Call Screen

# NOTE:

- The system does not support the removal of a contact from a conference call.
- The Merge Calls icon will be available only if conference facility is supported on your phone

# 5.5.9 MANAGING MESSAGES (SMS)

You can perform the following SMS related functions from the system:

- 1. You can download the list of messages when you enable SMS syncing from your phone.
- 2. You can view the list of messages and select a message for viewing.

If there are any unread message(s), the status is visually indicated in the system SMS list.

New incoming messages are automatically added to the system SMS list.

- 3. Enable display of messages and other message related settings. Refer to <u>"Managing Message</u> <u>Settings" on page 31</u> for more information.
- 4. When the system displays an incoming SMS, you can:

- Tap **View**, to read the incoming SMS from the system.
- Tap **Cancel**, to close the *Incoming SMS screen*.

| SMS  |            |
|------|------------|
| 🗡 Su | usan White |
| View | CANCEL     |

# Figure 53: Incoming SMS Screen

#### NOTE:

Viewing of SMS is unavailable when the vehicle is in motion.

# 5.5.10 ACTIVATING VOICE RECOGNITION (VR)

You can control the system features using voice recognition of connected smartphone (through Bluetooth).

 Connect your smartphone to the system through Bluetooth. Refer to the section 5.1<u>"Establish</u> <u>Connection" on page 37</u>.

# NOTE:

Bluetooth VR will work only if the smartphone is paired for Phone Bluetooth Function.

2. Press on the steering wheel. The system mutes/pauses the currently played audio and you will hear a beep sound to indicate the activation of the voice recognition

feature. The system also prompt you to hear to the system response.

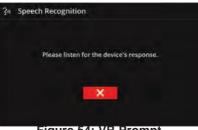

Figure 54: VR Prompt

# NOTE:

Please understand that system uses the smartphone VR, so errors are inherent in the process. Neither Maruti Suzuki nor its suppliers shall be liable for any damages.

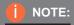

Bluetooth VR is unavailable when Apple CarPlay/Android Auto session is active.

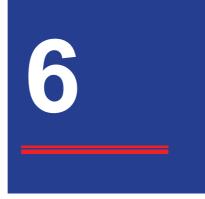

# 6 MEDIA

In addition to Tuner, the system supports the following media sources:

- USB
- Bluetooth Audio
- Audio \*AUX source
- iPod

The supported audio formats are:

• AAC

# NOTE:

- Supported codecs: AAC
- Bitrates: 16 kBit/s to 256 kBit/s with VBR and CBR
- Sample rates up to 8-48 kHz

• MP3

#### NOTE:

- Supported codecs:
  - MPEG-1: Layer-1, Layer-2, Layer-3
  - MPEG-2: Layer-1, Layer-2, Layer-3
- Bitrates: 8 kbit/s to 448 kbit/s with VBR
- Sample rates up to 48 kHz
- Audiobooks (iAP2)
- Podcasts (iAP2).
- WMA

# NOTE:

- Supported codecs:
  - WMA 9 Lossless (Up to 44.1 kHz, 64-160 kbit/s)
  - WMA 10 Standard (Up to 44.1 kHz, 64-160 kbit/s)

The supported image formats are PNG, JPEG, BMP, GIF and TIFF

The supported video formats are MP4 and AVI.

# NOTE:

- Supported Audio codecs: MP3, AAC, PCM
- Supported Video codecs:
  - AVC/H264 (BP, CBP, MP and HP
  - O MPEG-4 SP/ASP

# 6.1 CONNECT MEDIA

You need to connect the required media source to the system to access the media content in the source.

# 6.1.1 CONNECTING A USB SOURCE

- 1. Plug in your USB in the USB port.
- 2. Once the connection is successful, the system indicates to you that a USB source is connected. The system also enables  $\psi$  in the *Media Source List screen*.

# NOTE:

- The system supports USB devices with up to 32 GB of memory.
- Maximum 8 levels of folder structure
- Do not use adapters.

# NOTE:

- Maximum 10000 media files and the supported playlist extensions are M3U, PLS and WPL.
- Use only high-quality branded USB cables which comes with your phone or device.
- Video playbacks and viewing of pictures are supported from USB only.

#### **GENERAL INFORMATION.**

- The external devices connected to the USB port must comply with the USB Mass Storage Class specification (USB MSC).
- Devices connected via USB are supported according to USB specification V 2.0.
- Devices with USB specification 1.1, 2.0 and BC 1.2 are compatible.

- Devices without FAT16 / FAT32 file system are not supported.
- Hard Disk Drives (HDD) are not generally supported.
- External USB hubs are not supported.

# NOTE:

Information about the Apple devices supported by the system is available at Maruti Suzuki website.

# 6.1.2 CONNECTING A BLUETOOTH AUDIO

 Pair your smartphone with the system. Refer to the <u>"Establish</u> <u>Connection" on page 37</u> section for the steps and more information on pairing your smartphone with the system.

- 52
- Once the pairing is established, in the *Paired Devices screen*, ensure that the *I* pairing option is enabled for your smartphone.

The system also enables *\** in the *Media Source List screen*.

# NOTE:

- Only one paired smartphone can be enabled for media at a given point of time.
- Bluetooth refers to both Bluetooth smartphones as well as to Bluetooth audio playback devices such as a Bluetooth MP3 player.

#### **GENERAL INFORMATION.**

• The device supports Bluetooth 4.2. However, Bluetooth Low energy use cases will not be available.

- Media Playback through third party applications have limited support.
- Playback, display contents, connectivity or voice quality may get affected depending upon circumstances.
- A paired Bluetooth device may not reconnect automatically in some scenarios. For such cases, refer to <u>"Manage Paired Devices" on</u> <u>page 40</u>.
- The following Bluetooth® profiles and standards are supported:
  - A2DP 1.3
  - O AVRCP 1.6
  - O HFP 1.6
  - MAP 1.3
  - O PBAP 1.2
  - O SPP 1.2
  - Vcards 2.1

# NOTE:

Information about the Bluetooth devices supported by the system is available at Maruti Suzuki website.

# 6.1.3 CONNECTING AN \*AUX SOURCE

#### SOURCE

- 1. Plug in your \*AUX device in the \*AUX socket.
- 2. Once the connection is successful the system indicates that an \*AUX source is connected. The system also enables the \*AUX icon in the *Media Source List screen*.

# 6.1.4 CONNECTING AN IPOD

- 1. Connect your iPod to the system by plugging it in the USB port, using a suitable cable.
- 2. Once the connection is successful the system indicates that an iPod

source is connected. The system also enables the iPod icon in the *Media Source List screen*.

# 6.2 PLAY MEDIA

- 1. Tap the 🎜 control element.
- 2. In the *Media Source List screen*, tap on the required source icon, if connected and enabled. The system displays the *Media Screen*.

# **6.3 MEDIA SCREEN**

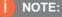

The controls in the Media screen in the media playback screen depends on the device connected (USB, iPod, BT, \*AUX) to the system.

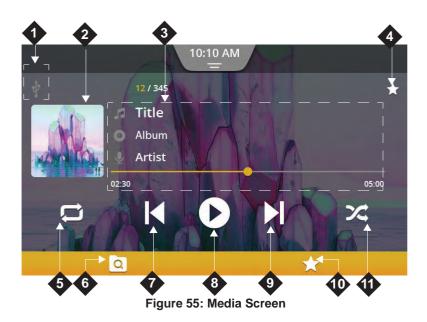

1.  $\frac{1}{\sqrt{2}}$  /  $\frac{1}{\sqrt{2}}$  /  $\frac{1}{\sqrt{2}}$  Current Audio Source Displays the icon of the currently played audio source.

# 2. O Album art

Displays the album art of the current active track. In case album art is not available, the above displayed default album art image is displayed.

#### 3. Current Track Information

Displays the details of the currently played track.

# 4. ★ Set Media as Favourite

Used to set the currently played track as favourite.

#### 5. □/□/□ Repeat toggle

Allows you to toggle between the 3 repeat options, repeat all, repeat a single track and repeat OFF.

#### 6. Q Media Browse

Use the tab to display the *Media Browse screen*. You can browse through the media files of the currently played media source.

# 7. **Previous Media Track**

- Short tap: Moves to the previous media track.
- Long tap: Starts fast rewind and continues till the button is released.
- 8. **()** Play/Pause button

Allows you to toggle between playing and pausing the currently played media track.

# 9. Next Media Track

- Short tap: Moves to next media track.
- Long tap: Starts fast forward and continues till the button is released.

#### 10. ★ Media Favourites

Use this tab to display the *Media Favourites List screen*.

#### 11. X/X Media Shuffle

Allows you to toggle between playing the media source tracks in a sequence or enabling shuffling i.e. playing the tracks in random order.

# **6.4 MANAGE MEDIA**

Using the different options in the *Media Screen*, you can:

- Handle Audio
- View images
- Play videos

# 6.5 MANAGE AUDIO

You can perform the following music related operations through the system:

- Play/pause music
- Set a track as favourite
- Manage music volume
- Repeat music track
- Randomly play music tracks
- Play next/previous music tracks
- Perform Fast Forward/Fast Rewind
- Browse through the music content
- Play tracks from a folder/media group
- View information of a music track
- View your favourite media list

# 6.5.1 PLAYING/PAUSING MUSIC

- 1. In the *Media Screen*, tap **①**. The system pauses the current track and the icon changes to **○**.
- 2. Tap **D** to resume playing the track.

### NOTE:

This functionality is not sup-ported for \*AUX.

# 6.5.2 SETTING A TRACK AS FAVOURITE

 Tap ★ beside the track information. The system adds the currently played track to the Favourites List.

# NOTE:

This functionality is only supported for USB and iPod.

# 6.5.3 MANAGING MUSIC VOLUME

# INCREASING/DECREASING THE VOL-UME.

1. Tap the **+** or **-** control elements to increase/decrease the volume.

# MUTING/UN-MUTING THE VOLUME.

1. Tap the 🖌 control element. The system mutes the volume and pauses the track. Tap the control element again to unmute the volume.

# NOTE:

The track is only muted and not paused for iPod.

# 6.5.4 REPEATING MUSIC TRACK

1. To repeat a single music track, tap

 $\square$ . The system displays  $\square$  and repeats the current track.

2. To repeat all songs, tap **\$\sigma\$**.

#### NOTE:

This functionality is not sup-ported for \*AUX.

# 6.5.5 PLAYING RANDOM MUSIC

1. Tap X. The system randomly selects and plays tracks in the current folder/media source. If you tap the icon again, the shuffle action is stopped.

This functionality is not sup-ported for \*AUX.

# 6.5.6 PLAYING NEXT/PREVIOUS TRACKS

1. Tap ► or ► to play the next or previous track respectively.

# 6.5.7 PERFORMING FAST FORWARD/FAST REWIND

1. Long tap ▶ or ► to Fast Forward or Fast Rewind the tracks in the media source.

# NOTE:

The Next/Previous/Forward/ Rewind functionalities are not supported for \*AUX.

# 6.5.8 BROWSING THROUGH THE MEDIA CONTENT

 Tap Q. The system displays the Media Browse screen with the different media categories like ► Folders, ➡ Playlists, ♥ Artists list,

- Album or  $\checkmark$  Genres and so on supported in the media source.
- Tap on the required category. The system displays the list of media tracks under the selected category.

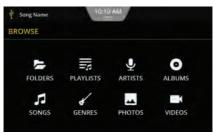

Figure 56: Browse Screen

# NOTE:

This functionality is not avail-able for \* AUX. Folder and all browse media categorization are available only for USB. iPod and BT may not have some of the categorization.

# 6.5.9 PLAYING TRACKS FROM A FOLDER/MEDIA CATEGORY

- 1. Tap **Q**. The system displays the *Media Browse screen* with the content of the currently played media source.
- 2. Tap **b**. In the Folders list, tap on the require folder.
- 3. Tap the first or the required music track. The system plays the selected music track.

Similarly, you can play tracks from any of the other media category. The icon

of the category from which the track is played will be displayed beside the track details.

# NOTE:

When you tap again, the system opens the folder of the currently played track in the *Media Browse screen*.

# 6.5.10 VIEWING MUSIC TRACK INFORMATION

1. In the *Media screen*, when a track is played, the system displays the current track details such as track number, track name, album name, artist's name and track duration.

# NOTE:

This functionality is not sup-ported for \*AUX.

# 6.5.11 VIEWING THE MEDIA FAVOURITES LIST

 Tap ★ at the bottom of the screen. The system displays the *Media Favourites screen* with the list of tracks you have set as favourite.

# NOTE:

This functionality is not sup-ported for BT and \*AUX.

# 6.6 VIEW IMAGES

- 1. In the *Media Browse screen*, tap ■. The system displays the list of images available in the currently played USB source.
- 2. Tap on the required image from the list. The system displays the image in the *Image Viewer screen*.
- 3. Tap on the image screen to view the image in the full screen view.

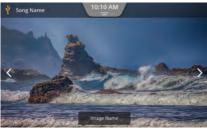

Figure 57: Image Viewer Screen

# NOTE:

- This functionality is supported only for USB.
- The display of images is unavailable when the vehicle is in motion.

57

# **6.7 PLAY VIDEOS**

- 1. In the *Media Browse screen*, tap The system displays the list of videos available in the currently plaved USB source.
- 2. Tap on the required video from the list. The system plays the selected video in the Video Viewer screen.
- 3. Tap on the video screen to view the video in the full screen view.

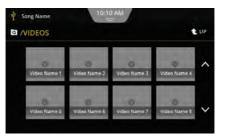

Figure 58: Video Grid View Screen

# NOTE:

- Viewing of videos is unavailable when the vehicle is in motion. However, the video will continue to play in the background.
- O Due to System Limitations, some High Definition (HD) videos may not be played perfectly at all times.
- O This functionality is supported only for USB.

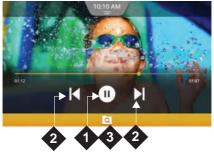

Figure 59: Video Viewer Screen

# 1. **O**/**O** Pause/Plav

Tap to pause/play the video.

2. ►/ Next / Previous / Fast Forward / Fast Rewind

Short tap: To play next or previous video.

Long tap: To Fast Forward or Fast Rewind the video.

# 3. Q Video Browse

Tap to display the Video Grid View Screen.

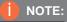

For Video playbacks, the system supports files of maximum 30 FPS.

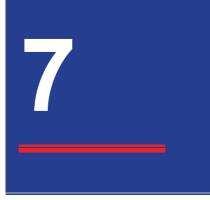

# **7 SMARTPHONE LINKAGE**

The system allows you to access the smartphone contents through the following Smartphone Linkage modes:

- \*Smartplay Studio
- \*Android Auto
- \*Apple CarPlay

Connect your smartphone to the system through USB to launch

\*Smartplay Studio/\*Android Auto/ \*Apple CarPlay.

#### NOTE:

- The smartphone manufacturers are responsible for the content and functions of smartphone applications. The device merely provides the option to display and operate these applications.
- The screens displayed in the manual are only for reference purpose.
- For information on using smartphone applications, please read your smartphone instruction manual.
- For safety reasons, you cannot access some applications when the vehicle is moving.
- Download and install the apps from the specified app stores only.

ALERT:

Using smartphone applications while driving can be dangerous since your attention is reduced. Park your vehicle before you use smartphone applications.

# NOTE:

- Information about the smartphones supported by the system is available at Maruti Suzuki website.
- If many apps are installed, your smartphone might work slowly.
- For accessing some of the linkage modes, Bluetooth connection for Audio may be required.
- \*SWC Scroll is unavailable in Apple CarPlay / Android Auto Linkage modes.

59

# 7.1 \*SMARTPLAY STUDIO

The \*Smartplay Studio App provides you with a variety of apps. You can access the following mobile applications using this app:

- \*Navigation
- \*AHA
- \*Smartplay Remote (from Phone)

# 7.1.1 INSTALLING SMARTPLAY STUDIO

- 1. Open **Play Store** on your Android based smartphone or **App Store** on your iOS device.
- Search for Smartplay Studio App and tap it. The app page will be displayed.
- 3. Tap the **Install** button. The app will be downloaded and installed on your smartphone.
- 4. Select **My Vehicles**, from the app menu.

- 5. Enter VIN or the **Registration Number** of your Maruti Suzuki vehicle and tap **Next**. The system validates the entered details and if successful prompts you for your mobile number.
- 6. Enter your **Phone Number** and tap **Next**. The system sends an OTP to the entered phone number.

# NOTE:

- For a VIN/Registration No., only 8 devices are allowed on which Smartplay Studio App can be activated.
- There are 2 types of user, one is Primary user and other is Secondary user.
- Only Primary user can add Secondary users. Maximum 4 Secondary users can be added to one VIN/Registration No..

#### NOTE:

If a primary user/secondary user changes their smartphone, it will be considered as a new device.

7. Enter the **OTP** and tap **Verify**. After validating the OTP, your vehicle is registered on Smartplay Studio.

#### NOTE:

- For best performance always install the latest \*Smartplay Studio Apps.
- From within the \*Smartplay Studio app on your phone, you can install \*NaviMaps, \*AHA and \*Smartplay Remote.

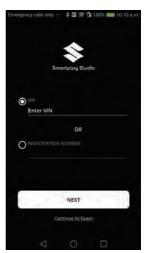

Figure 60: Enter VIN or Registration Number Screen

.

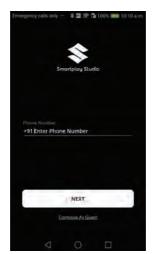

Figure 61: Enter Your Phone Number Screen

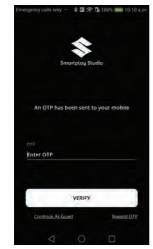

Figure 62: Enter OTP and Verify Screen

# 7.1.2 ACCESSING \*SMARTPLAY

\*Smartplay Studio can be accessed by connecting your smartphone with the

system either through Bluetooth or USB.

 Set the Smartphone Linkage mode to \*Smartplay Studio. Refer to section <u>"Managing Smartphone</u> Linkage Settings" on page 30.

#### NOTE:

- The Smartphone Linkage mode setting is required only for phone connected through USB.
- The phone charging level may not progress as expected depending on the Linkage mode functions that are activated and how often they are used. In some cases, if several features are activated simultaneously, which draws a significant amount of power, the charge level of the phone may even decrease.

- 2. Connect your phone with the system:
  - To connect through USB, refer to the section <u>"Connecting a</u> <u>USB Source" on page 51.</u>
  - To connect through BT, refer to the section 5.1<u>"Establish Connection" on page 37</u>.

#### NOTE:

- If you have connected 2 smartphones to the system one using USB and the other through BT, the smartphone connected using USB will be preferred over the phone connected through Bluetooth.
- You can access \*Navigation from the system only if your smartphone is connected through USB.

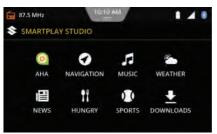

#### Figure 63: Smartplay Studio Screen

- In the *Home screen*, the system changes the name of the Connect tile to Studio and also indicates whether you have connected through USB or BT.
- 3. Tap **\$**. The system displays the \*Smartplay Studio Screen. You can now access the \*Navigation App and the \*AHA App, including shortcuts to some of its functions.

# 7.2 \*NAVIGATION APP

To access the \*Navigation functionalities, you should also have the NaviMaps app installed on your smartphone. Once installed, you can access the \*navigation features even when your smartphone Internet is unavailable.

#### NOTE:

- The Navigation App performance varies from phone to phone. For example, distorted pixels, keypad sluggish response etc. may be observed.
- Navigation App should be running in the foreground of the smartphone for the Navigation functions to work on the system.

# 7.2.1 INSTALLING NAVIMAPS

- Ensure Smartplay Studio app is installed and registered. Refer to <u>"\*Smartplay Studio" on page 60</u>.
- Open Play Store on your Android based smartphone or App Store on your iOS device.
- Search for the NaviMaps app and tap it. The app page will be displayed.
- 4. Tap the **Install** button. The app will be downloaded and installed on your smartphone.

#### INSTALLING NAVIGATION MAPS.

After installing the app on your smartphone, complete the following initial settings for the NaviMaps app:

 Enter your name and contact details in the KYC information section. The system prompts you to download the desired regional and/or international maps.

 Download and install the desired maps. A 7 day trial version of the Pro Guidance license is also downloaded along with the maps.

# UNLOCK NAVIMAPS PREMIUM FUNCTIONALITIES.

Navigation features like Pro Guidance, Live Traffic and so on are premium functionalities. To unlock these functionalities:

- 1. Once NaviMaps is installed, tap the
  - Smartplay Studio app icon.
- 2. Launch NaviMaps from the Smartplay Studio app. The NaviMaps premium functionalities will be unlocked.

# NOTE:

Ensure you close any previous NaviMaps session before unlocking the premium functionalities.

# 7.2.2 ACCESSING \*NAVIGATION FEATURES

1. In the \*Smartplay Studio Screen,

tap •. The system prompts you with a Navigation confirmation disclaimer.

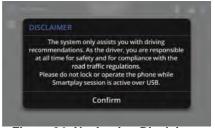

Figure 64: Navigation Disclaimer

- 2. Ensure your smartphone remains unlocked.
- 3. Tap **Confirm**. The system displays the \**Navigation Screen*.

The \**Navigation Screen* contains the following options:

- 1. Q: Used to display the *Search* or *Address screen*.
- 2. +: Used to zoom-in the map.
- 3. —: Used to zoom-out of the map.
- 4. ▲ : Used to toggle between vehicle heads up view and north up view.

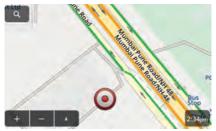

Figure 65: Navigation Screen

NOTE:

- In case of rain or change in weather conditions, GPS performance may vary.
- Smartplay Studio App uses the Navigation data, there may be issues related to Road Signage/ Speed Limit/Junction Views/ Turns, which may vary from actual road scenario. Please always update the latest Navigation App/map data.
- If you disconnect \*NaviMaps when a route navigation is in progress and when you connect to Navigation again, the system displays the *Navigation Map screen* with the route details. Tap on the screen to end the navigation and display the \*Navigation Screen

# 7.2.3 MANAGING \*NAVIGATION OPERATIONS

You can perform various navigation operations using the system:

- Search for a destination
- Save a place
- Start navigation to a destination
- Selecting alternative route
- Add along route destinations
- Add additional destinations
- View route stops
- View next destination
- View overview of route
- Mute navigation voice prompt
- Save/end a route
- Handle navigation settings

# 7.2.4 SEARCHING FOR A DESTINATION

1. In the \**Navigation Screen*, tap Q. The system displays the *Search* or *Address screen*. In the *Search* or *Address screen*, you can use:

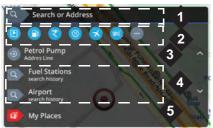

Figure 66: Search Options Screen

- 1. Search / Address Bar to search for a specific location manually.
- 2. **Point of Interest (POI) icons** to search for a specific point of location like Fuel pumps, ATMs, restaurants and so on.
- 3. Last visited location to search or navigate to previously visited location.

- 4. Last 2 search history to display the destinations searched previously.
- 5. **My Places** to display the list of places saved. You can save a place under the Home/My Places category.
- 6. **Recent Destinations** to display the list of recently visited destination.
- 7. **Find Nearby POIs** to display the list of POIs available around your current location.
- 8. **My Routes** to display the list of routes saved.
- Contacts to display the list of contacts in your smartphone and then to initiate navigation to their address, if available.
- 10. **Dealership** to display the location of Maruti Suzuki Dealerships located around your current location.

# NOTE:

Some of the search options like Home/Contacts may be unavailable if there is no information under this category.

#### MANUALLY SEARCHING. .

- 1. Tap the **Search or Address bar**. The system displays a keypad.
- 2. Enter the complete/partial address of your destination and tap **Enter**. The system displays the list of addresses matching your search criteria.
- 3. Tap the required address from the list. The system displays the route for the selected destination from your current location in the *Navigation Route screen*.

# SEARCHING USING PREDEFINED

### OPTIONS.

- 1. In the Search or Address screen, tap on any one of the following search options:
  - O POI (Point of Interest) icons
  - Last visited destination
  - Past Search History
  - My Places (Favorite locations)
  - List of Recent Destinations
  - List of Nearby POIs
  - Contacts
  - O Maruti Suzuki Dealership

The system displays the screen corresponding to the selected search option with a list of available destinations.

2. Browse through the destination list and tap on the required destination. The system displays the route for the selected destination from your current location in the *Navigation Route screen*.

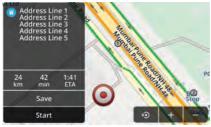

Figure 67: Navigation Route Screen

# 7.2.5 SAVING A PLACE

- 1. In the *Navigation Route screen*, tap **Save.** The system prompts you to select whether you want to save the current location in Home or My Places category.
- 2. Tap the required category. The system saves the location in the selected category.

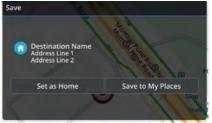

Figure 68: Navigation Save Places Prompt

# 7.2.6 STARTING NAVIGATION TO A DESTINATION

1. In the *Navigation Route screen*, tap **Start.** The system displays the *Navigation Maps screen* and initiates the navigation voice prompts.

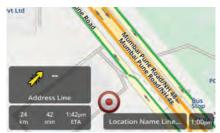

Figure 69: Navigation Map Screen

# 7.2.7 SELECTING ALTERNATIVE ROUTE

# BEFORE STARTING NAVIGATION TO THE DESTINATION.

- 1. If there are alternative routes to your destination, the system displays the "Alternatives" option in the *Navigation Route screen*. Tap **Alternatives**.
- 2. Tap the required alternative from the provided list. You can also tap

on the required route displayed on the map to select the alternative.

3. Tap **Start**. The system uses the selected route to navigate to the destination.

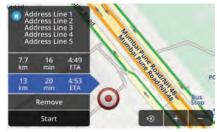

Figure 70: Route Alternatives

# WHILE NAVIGATING TO THE DESTI-NATION.

- 1. Tap on the Navigation Map screen.
- 2. Tap Overview.
- 3. Tap **Alternatives**. If there are 2 alternative routes they will be displayed in the same page. If more

than 2 routes exist, all the routes will be displayed in a new page.

- 4. Tap the required alternative from the provided list. You can also tap on the required route displayed on the map to select the alternative.
- 5. Tap **Start**. The system uses the selected route to navigate to the destination.

# 7.2.8 ADDING ALONG ROUTE DESTINATION

- 1. Tap on the Navigation Map screen.
- 2. Tap Overview.
- 3. Tap Along Route.
- 4. In the *POI Along the Route screen*, tap the required POI. The system adds the selected POI as an additional stop on your route.

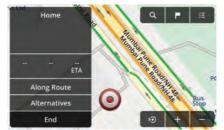

Figure 71: Navigation Overview Options

# 7.2.9 ADDING ADDITIONAL DESTINATION

- 1. Once navigation to the destination is started, tap on the *Navigation Map screen*.
- 2. Tap Overview.
- 3. Tap ♀.
- 4. In the Search or Address screen, search and tap on the required additional destination. The system adds the selected destination as an additional stop on your route.

5. Tap **Add Waypoint**. The system displays the *Navigation Maps screen* and re-initiates the route navigation including the new stop.

# 7.2.10 VIEWING ROUTE STOPS

If your route to the destination contains multiple stops added to it, you can view them by:

- 1. Tap on the Navigation Map screen.
- 2. Tap Overview.
- 3. Tap ■. The system displays the various stops on your route to the destination. By default the source and destination locations are displayed as the stops.
- If more stops have been added to the route, tap ↑/↓ to change the sequence in which you visit the various stops. The system moves the stops up/down and changes the sequence.

5. Tap **5**. The system re-initiates the route navigation with the changes.

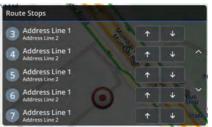

Figure 72: Route Stops Screen With List of Additional Stops

# 7.2.11 VIEWING THE NEXT DESTINATION

- 1. Tap **D**. The system zoom-in to the next destination on the route.
- 2. Tap %, to return focus to the current location.

# 7.2.12 VIEWING OVERVIEW OF THE ROUTE

- Tap on the *Navigation Map screen*.
   Tap **Overview**.
- 3. Tap . The system displays the *Directions screen*.

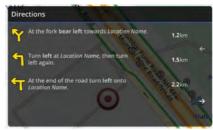

Figure 73: Overview of Directions

# 7.2.13 SAVING/ENDING A ROUTE

When you reach your destination, the system prompts you to either end or save the route.

- 1. Tap **Save** to save the route in the My Routes category.
- 2. Tap **End**, to end the navigation.

# 7.2.14 MANAGING NAVIGATION SETTINGS

1. In the Navigation Map screen, tap

**C** control element. The system displays the *Navigation Settings screen*.

In this screen, you can perform the following actions:

# CHANGING THE VOICE.

- 1. Tap **Voice**. The system displays the list of voices available in the navigation app.
- 2. Scroll through the list and tap the desired voice.

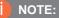

You may add more voices from your smartphone NaviMaps App.

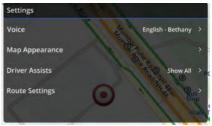

Figure 74: Navigation Settings Screen

# **ADJUSTING MAP APPEARANCE**

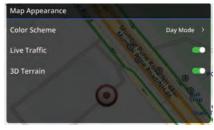

Figure 75: Map Appearance Screen

1. Tap Map Appearance.

2. In the *Map Appearance screen*, tap **3D Terrain**. The system enables 3D view of the terrain in the map.

#### CHANGING COLOR SCHEME.

1. In the *Map Appearance screen*, tap **Color Scheme**.

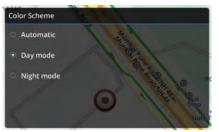

Figure 76: Color Scheme Screen

2. From the list, tap the desired mode (Automatic/Day/Night).

# MANAGING DRIVER ASSISTS FEA-

TURE.

1. Tap Driver Assists.

2. In the *Driver Assists screen*, tap Speed Alerts, Traffic Signs, Safety Camera Alerts, POI Along the Route, Signposts and Junction Views to enable/disable the option.

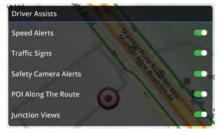

Figure 77: Driver Assists Screen

#### MANAGING ROUTE SETTINGS.

- 1. Tap Route Settings.
- 2. In the *Route Settings screen*, tap Highways, Narrow Roads, Ferries or Toll Roads, to avoid them on your route.

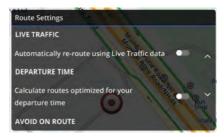

Figure 78: Route Settings Screen

# <u>7.3 \*AHA APP</u>

The \*AHA app provides a single dashboard view and access to your favorite and frequently used Internet content, like Radio Stations, Podcasts, Social Medias, Music, News, Sports and details like nearby restaurants and weather forecast.

# NOTE:

AHA is a content aggregation application. It does not own the content. Maruti Suzuki is not liable for content, content quality or any legal issue related to the quality of the content like service, weather information and restaurants.

- AHA technical dependencies: You must have a valid mobile SIM with sufficient data package, good network (preferred 4G or above) and sufficient processing power, battery and memory.
- During the planned/unplanned server downtime of AHA or the related content owners, the station/content will be inaccessible.

#### 7.3.1 INSTALLING AHA APP

- Ensure Smartplay Studio app is installed. Open Play Store on your Android based smartphone or App Store on your iOS device.
- 2. Search for the **AHA** app and tap it. The app page will be displayed.
- 3. Tap the **Install** button. The app will be downloaded and installed on your smartphone.

# 7.3.2 ACCESSING \*AHA APP

1. In the \**Smartplay Studio Screen*, tap the **(a)** icon. The system displays the \**AHA Screen*.

#### NOTE:

- You can also access the \*AHA
  - Screen, by tapping the **Q** icon on the Quick Access Hub.
- Internet connection is mandatory for using \*AHA.

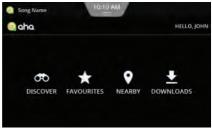

Figure 79: AHA Screen

# NOTE:

- For accessing \*AHA, your smartphone should be paired with the system for both Music and Smartplay capabilities.
- You can log into \*AHA using AHA/Facebook/Google+ credentials. However, if the emails IDs of these accounts are same, AHA will support Facebook/Google+ login only.

# 7.3.3 \*AHA OPTIONS

The various Internet content are grouped under 4 categories in the *\*AHA Screen*:

- Discover
- Favourites
- Nearby
- Downloads

#### NOTE:

- You can also access the \*AHA sub-features, music, weather, news, hungry, sports and downloads from the \*Smartplay Studio Screen.
- AHA is dependent on Internet. You might face issues with program availability/ unavailability, server down, deletion/addition of certain programs and accuracy of content.

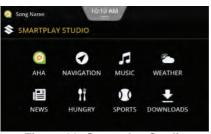

# Figure 80: Smartplay Studio Screen

# 7.3.4 ACCESSING AHA DISCOVER

1. In the \**AHA Screen*, tap **O**. The system displays the *AHA Discover Screen*.

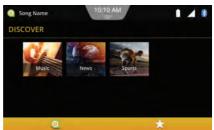

Figure 81: AHA Discover Screen

In the *AHA Discover screen*, you can perform the following actions:

### ACCESSING AHA MUSIC.

- 1. In the \*Smartplay Studio Screen, tap J.
- 2. Tap on the required Music vendor portal icon from the list of icons.

### **Playing Music from Gaana**

1. The AHA Music screen, contains the Gaana icon, if available. To play music from Gaana tap on the icon.

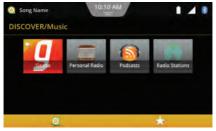

Figure 82: AHA Music Categories Screen

By default, you will be logged in as a Guest. When logged in as a Guest, you can only play and hear to music from Gaana.

If you have already logged in AHA, you will be presented with a search icon in the *Gaana Screen*. You can now also search for your favorite songs/artists/album in Gaana from the system.

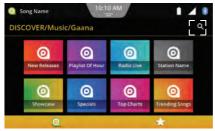

Figure 83: AHA Gaana Search Result Screen

### NOTE:

Gaana search option is unavailable when the vehicle is motion.

### ACCESSING AHA NEWS.

- 1. In the \*Smartplay Studio Screen, tap <sup>™</sup>.
- 2. Tap on the required News option from the list of icons.

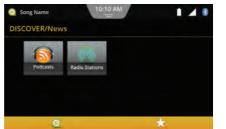

Figure 84: AHA News Screen

### ACCESSING SPORTS.

1. In the \*Smartplay Studio Screen,

tap 🛡.

2. Tap on the required Sports portal icon fro the list of icons.

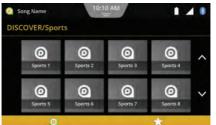

Figure 85: AHA Sports Screen

# 7.3.5 ACCESSING AHA

# FAVOURITES

- 1. In the \*Smartplay Studio Screen,
  - tap ★. The system displays the *AHA Favourites Screen*.

Using AHA favourites feature you can perform the following actions:

1. View the list of Favourties from the system.

2. You can add or delete a station to the *AHA Favourties screen*, from your smartphone.

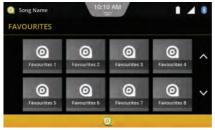

Figure 86: AHA Favourites Screen

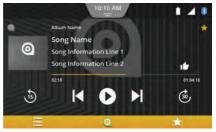

Figure 87: AHA Favourites Player Screen

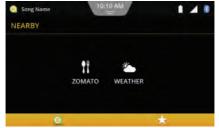

Figure 88: AHA Nearby Screen

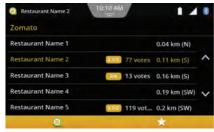

Figure 89: AHA Zomato List View

### 7.3.6 ACCESSING AHA NEARBY

1. In the \**AHA Screen*, tap on the **♥ Nearby icon**. The system displays the *AHA Nearby Screen*.

### NOTE:

Enable location access for the AHA app on your smartphone, to use AHA Nearby.

In the screen, perform the following:

### ACCESSING ZOMATO.

1. Tap <sup>11</sup>. The system displays the *Zomato Screen*.

### NOTE:

Restaurant information are provided by third party. Maruti Suzuki is not responsible for any inaccuracies.

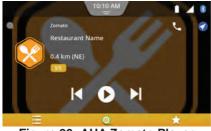

Figure 90: AHA Zomato Player Screen

### ACCESSING WEATHER.

1. In the \*Smartplay Studio Screen, tap 2. The system displays the Weather screen.

If you have logged into \*AHA, you can add up to 5 cities in the smartphone and view their weather details. The weather update is also indicated in the system *Home screen* details tile.

### NOTE:

AHA receives weather information from third party providers. You might face issues with weather information accuracy, availability or coverage.

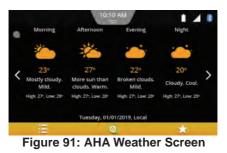

# Local Today ... WEATHER New Delhi Tuesday 37° / 28° More sun than cl... Mumbai Monday 30° / 80% ... Mumbai Tuesday 30° / 62% ... Mumbai Wednesday 31° / 28° Partly sunny

Figure 92: AHA Weather List View Screen

# 7.3.7 ACCESSING AHA DOWNLOADS

You can access the downloaded content off-line through the AHA Downloads feature.

To access the downloads perform the following steps:

- 1. In the \*Smartplay Studio Screen, tap **↓**.
- 2. In the *Downloads screen*, scroll through the list to select the desired content.

# NOTE:

If no downloaded content is available the system will display No Downloads Available

| 🧕 Audio Books  | 10:10 AM | 1 | 4 | 8 |
|----------------|----------|---|---|---|
| Downloads      |          |   |   |   |
| Audio Books    |          |   |   |   |
| Podcasts       |          |   |   |   |
| News Reports   |          |   |   |   |
| Sports Article |          |   |   |   |
| Health Tips    |          |   |   |   |
| 0              |          | * |   |   |

Figure 93: AHA Downloads Screen

# 7.4 \*SMARTPLAY REMOTE APP

You can use the Smartplay Remote App to control/access the Media, Audio Settings and Vehicle Info options of the system.

To access the Smartplay Remote App, you should have the Smartplay Studio and the Smartplay Remote apps installed on your smartphone.

# 7.4.1 INSTALLING SMARTPLAY REMOTE APP

- Ensure Smartplay Studio app is installed. Open Play Store on your Android based smartphone or App Store on your iOS device.
- 2. Search for the **Smartplay Remote** app and tap it. The app page will be displayed.
- 3. Tap the **Install** button. The app will be downloaded and installed on your smartphone.

# 7.4.2 USING SMARTPLAY REMOTE

- Connect and pair your smartphone with the system only through BT for \*Smartplay Studio. Refer to section <u>"Accessing \*Smartplay" on</u> <u>page 61</u> for information on the steps involved.
- 2. In the \**Smartplay Studio Screen* on your smartphone, tap **9**. The

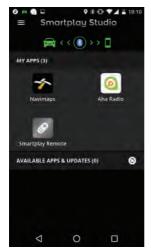

### Figure 94: Smartplay Studio App Home Screen

system initiates the Smartplay Remote app and displays the *Home screen* of the app.

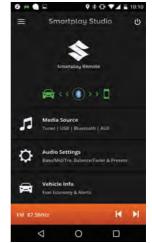

Figure 95: Smartplay Remote App Screen

### 7.4.3 ACCESSING MEDIA SOURCE

 In the \*Smartplay Studio Remote Screen, tap J. The system displays the Media Source screen. Refer to the <u>"Play Media" on</u> page 53 section for the operations and their related steps to handle the media sources.

### 7.4.4 ACCESSING AUDIO SETTINGS

 In the \*Smartplay Studio Remote Screen, tap . The system displays the Audio Settings screen. Refer to the <u>"Setting Bass, Middle</u> and <u>Treble" on page 26</u> and <u>"Setting Balance and Fader" on</u> <u>page 27</u> sections for the steps to handle the various audio settings.

# 7.4.5 ACCESSING VEHICLE INFO

 In the \*Smartplay Studio Remote Screen, tap \*Vehicle Info. The system displays the Vehicle Info screen. Refer to the <u>"\*Vehicle</u> <u>Alerts" on page 86</u> section for the steps to handle Vehicle Info.

# 7.5 \*APPLE CARPLAY

The Apple CarPlay provides you with the following features which can be accessed from the system:

- Music
- Message
- Communication Actions
- Navigation

### NOTE:

Please visit Apple's website https://www.apple.com/ios/ carplay/ to learn more about Apple CarPlay features.

### NOTE:

- The local availability of Apple CarPlay depends on the support of Apple. More information is available at <u>https://www.apple.com/in/ios/ feature-availability/</u> #applecarplay-applecarplay.
- Apple CarPlay is an iOS feature, which is compatible with iPhone 5 and above versions. It is incompatible with iPod, iPad and earlier versions of iPhone.
- Apple CarPlay uses the Siri application, for which Internet connectivity is necessary. Performance may vary depending on data connectivity.
- The settings of Apple CarPlay can be accessed from your iPhone only. Refer to your phone for settings details.

### NOTE:

- Availability of features may change based on updates from Apple.
- Most features will not work if you use Apple CarPlay in a country where it is not currently available.
- Telephone functions: To use a connected iPhone for telephoning, use the telephone app of your iPhone. The telephone functions of the system are not available. If you try to access the telephone functions of the system, you will be automatically redirected to the telephone app of your iPhone.
- Navigation functions: You can only use one navigation system at a time.

### NOTE:

Audio output: The audio output of the connected iPhone (such as announcements from a navigation app) will be mixed with the current audio output of the device (such as currently playing media).

### 7.5.1 ACCESSING APPLE CARPLAY

- Set the Smartphone Linkage mode to Apple CarPlay. Refer to section <u>"Managing Smartphone Linkage</u> Settings" on page 30.
- Apple CarPlay App is by default installed on your iOS device (iOS 8.0 and above). You can access the App by connecting your iOS device with the system, only through USB.

 To connect through USB, refer to the section <u>"Connecting a</u> <u>USB Source" on page 51</u>.

In the *Home screen*, the system changes the name of the Connect tile to Apple CarPlay.

### NOTE:

- On your iPhone, Settings-> Siri & Search, enable Press Home For Siri option. This will enable the system to launch Apple CarPlay on the system.
- In regions where Apple Maps is supported, you can Long Press
   MODE \*SWC control to launch Apple CarPlay Maps for Navigation

### NOTE:

If your had connected your iPhone through BT and try to connect it for Apple CarPlay too, the BT connection will be terminated. When the Apple CarPlay session ends, the iPhone will be automatically connected back for BT.

### LAUNCHING THE APP.

- 1. In the *Home screen*, tap the € tile. The system displays the *Apple CarPlay Home screen*.
- 2. To activate **Siri** (voice recognition) press and hold the **Home** icon on the *Apple CarPlay Home screen*. When presented with the activation indicator (waves), you can speak your voice action.

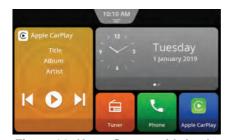

Figure 96: Home Screen with Apple CarPlay Active

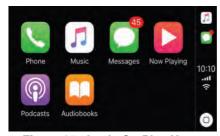

Figure 97: Apple CarPlay Home Screen

### 7.5.2 MANAGING CALLS, MESSAGES AND COMMUNICATION ACTION

- 1. Tap the required icon on the *Apple CarPlay Home screen*.
- 2. You can now make calls, receive calls, read, send and reply to received messages or handle other communication actions from the system.

### NOTE:

The other features like, Music and so on can be similarly accessed from your system using Apple CarPlay.

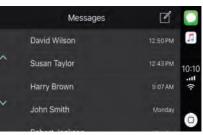

Figure 98: Apple CarPlay Message List Screen

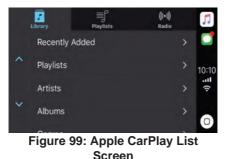

7.6 \*ANDROID AUTO

Using the Android Auto app, you can access the following Apps/functions:

- Google Maps
- Google Play Music and other important phone functions

The Android Auto feature requires the installation of the Android Auto Mobile App.

# NOTE: Please visit Google's website <u>http://www.android.com/auto/</u> to learn more about the features available for Android Auto. Information about the local availability of Android Auto is

availability of Android Auto is available at <u>http://</u> www.android.com/auto/.

81

- Telephone functions: If the smartphone is connected via the USB port and not via Bluetooth, you will not be able the device as to use handsfree set. In this case. audio input and output take place via the speaker and microphone For telephony smartphone. features like calling and SMS, the smartphone needs to be paired via Bluetooth.
- Navigation functions: You can only use one navigation system at a time. If you start using Android Auto navigation on your smartphone and a route guidance session is already active on the device's navigation system, that active route guidance session will be cancelled automatically (and vice versa).

Audio output: The audio output of the connected smartphone (e.g. announcements from a navigation app) will be audible at a higher volume, and the current audio output of the device (e.g. currently playing media) will be heard at a lower volume. When connected via Android Auto, the Bluetooth® audio player feature will not be available; in this case, please use the Android Auto audio player instead.

- Most features will not work if you use Android Auto in a country where it is not currently available.
- You can use Google assistance to control Android Auto through voice commands - Internet connectivity is required for this. Performance may vary depending on data connectivity.

### 7.6.1 INSTALLING ANDROID AUTO

- 1. Open **Play Store** on your Android based smartphone.
- 2. Search for **Android Auto** App and tap on the icon.
- 3. Tap the **Install** button. The app will be downloaded and installed on your smartphone.

### NOTE:

Android Auto is a feature, which is compatible with smartphones with android versions 5.0 and above. For best performance, Google recommends Android version 6.0 or above. For more information, refer to <u>https://</u> <u>support.google.com/androidauto/answer/6348190?hl=en</u>

# 7.6.2 ACCESSING ANDROID

### Αυτο

- Set the Smartphone Linkage mode to Android Auto. Refer to section <u>"Managing Smartphone Linkage</u> <u>Settings" on page 30</u>.
- 2. Android Auto can be accessed by connecting your Android smartphone with the system only through USB.

### NOTE:

- When you connect your Android phone for the first time, the system prompts you to follow the instruction on your phone. Please follow the instructions for successful connection.
- To connect Android Auto, the system date must be set to current date.

 To connect through USB, refer to the section <u>"Connecting a</u> <u>USB Source" on page 51</u>.

In the *Home screen*, the system changes the name of the Connect tile to Android Auto.

3. Enter/select the required details in the Android Auto settings in your smartphone.

### LAUNCHING THE APP.

- 1. In the *Home screen*, tap the ∧ tile. The system displays the *Android Auto Home screen* with the supported list of apps.
- 2. To activate **OK Google** (voice recognition), tap the **Mic** icon on the *Android Auto Home screen* in your smartphone.

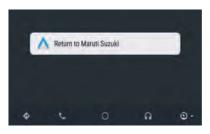

83

### Figure 100: App Info Section with Android Auto Active

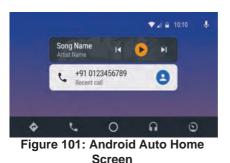

# 7.6.3 ACCESSING ANDROID AUTO FEATURES

In Android Auto, you can access the following features:

- Navigation
- Media
- Calls
- Other Apps

# 7.6.4 ACCESSING NAVIGATION

1. In the Android Auto Home screen,

tap . The system displays the *Google Maps screen*. You can now use the various features of Google Maps from the system as you handle it from your smartphone.

### NOTE:

Enable location in your smartphone to use Google Maps

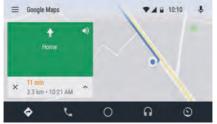

Figure 102: Android Auto Navigation Screen

### 7.6.5 ACCESSING CALLS

1. Tap . The system displays the *Dialer screen*.

You can now make calls, receive calls or handle any other communication actions from the system.

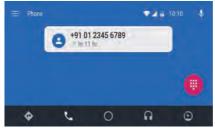

Figure 103: Android Auto Phone Screen

### 7.6.6 RETURNING TO HOME SCREEN

1. From any Android Auto screen, tap

Android Auto Home screen.

### 7.6.7 ACCESSING MEDIA

1. Tap **•**. The system displays the Google Play Music screen.

You can now hear to the tracks in your Google Play Music and also

use other music functions from the system.

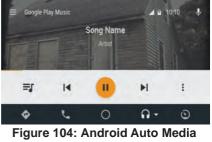

Screen

### 7.6.8 ACCESSING OTHER APPS

- 1. Tap **O**. The system displays the All car apps screen and Return to Maruti Suzuki option.
- 2. Tap the **All car apps** option. The system displays the list of Android apps. You can now select the

required app and start using it from the system.

### NOTE:

- When Android Auto/Apple CarPlay session is active on USB the Phone and Music options are disabled for all the other paired devices.
- When an Android Auto/Apple CarPlay connection is active, the Pairing of new phone option is unavailable for Phone and Music profiles.
- The delete paired device option for your device that is connected for Android Auto/ Apple CarPlay is disabled.

### NOTE:

- Behavior of Apple CarPlay / Android Auto is governed by third party apps provider. Maruti Suzuki or supplier is not responsible for any technical or performance issues.
- Apple CarPlay/Android Auto screens are only for reference and actual screens may vary depending on Apple CarPlay/ Android Auto App version.

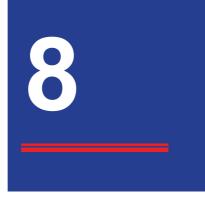

# 8 \*VEHICLE INFORMA-TION

The system supports access to various vehicle operations like:

- \*Vehicle Alerts
- \*Rear View Camera (RVC)
- \*Reverse Park Assistance System (RPAS)

# 8.1 \*VEHICLE ALERTS

The system displays the status of your various vehicle components in the form of:

- Pop-ups
- Vehicle Alert screen

List of vehicle alerts supported:

- 1. C Door open: Will appear when any door (except tailgate) is open when the vehicle is moving.
- 2. (1) **Parking brake**: Will appear when the vehicle is moved without releasing the parking brake. Check that parking brake is fully released.
- 3. **A Seat belt**: Will appear when the driver is moving and driver has not fastened his seat belt.
- 4. D Low fuel warning: Will appear to remind to fill the fuel. Fill the fuel immediately.

 5. ●□ \*Key fob battery: Will appear when the key fob battery is low. Please visit Maruti Suzuki dealership immediately.

### NOTE:

- Availability of the various vehicle alerts depends on your vehicle. Some of the alerts are displayed only if they are enabled through Settings.
- When a Low Fuel warning vehicle alert is displayed, the system prompts you to connect to the Smartplay Studio Navigation feature. If already connected to the feature, the system prompts you to use Navigation to reach the nearest fuel station.

### **\*VEHICLE INFORMATION**

# 8.1.1 MANAGING VEHICLE ALERTS

When any vehicle alert is activated, the indication is displayed in the status bar with a beep and a corresponding popup screen is also displayed.

Tap **OK**, to close the popup. The display of these alert popups can be handled in Vehicle Settings (<u>See</u> <u>"\*Managing Vehicle Alerts" on</u> page 22.).

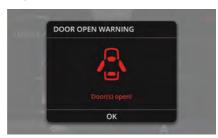

Figure 105: Vehicle Alert Popup Screen

You can also view the alerts in the *Vehicle Alerts screen*. To display the screen:

- 1. In the *Home screen* Information tile, swipe through to the **Vehicle Information** tile.
- 2. Tap the tile. The system displays the *Vehicle Alerts screen*. In addition to the vehicle alerts, the screen also displays the following 2 tabs.
- 1. Trip Details
- 2. AVehicle Alerts

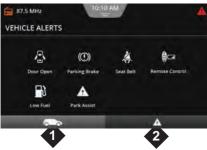

Figure 106: Vehicle Alerts Screen

### **8.1.2 VIEWING TRIP DETAILS**

1. Tap , The system displays the *Fuel Economy screen* with the Driving Range, Average and Instantaneous Fuel Economy of the current trip.

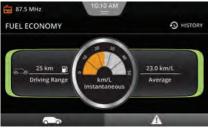

Figure 107: Fuel Economy Screen

# 8.1.3 VIEWING PAST TRIP

You can view the following details of your past trips:

Mileage

### Refuel

### VIEWING MILEAGE HISTORY.

1. Tap ①. The system displays the *Mileage History screen* with the past 5 trip details.

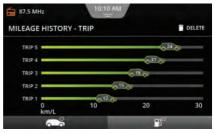

Figure 108: Mileage History Trip Screen

### VIEWING REFUEL HISTORY.

1. Tap **D**<sup>®</sup>. The system displays the *Mileage History* - *Refuel screen* with the past refuel details.

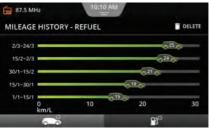

Figure 109: Mileage History Fuel Screen

### NOTE:

- Tap , to return to the Mileage History screen.
- To delete all the trip history details, in the *Mileage History* screen, tap the <u>m</u> icon.

# 8.2 \*REAR VIEW CAMERA (RVC)

To enter the RVC feature perform the following steps:

- 1. Engage the reverse gear of the vehicle.
- 2. The system displays the *RVC screen*.
  - Violet lines are reference lines.
  - Red and Yellow colored lines are distance lines and indicate the distance of obstacle from your vehicle bumper. Red indicates the obstacle is very near and it should not be crossed.

### NOTE:

The RVC feature will be available on the system only if the vehicle is fitted with reverse camera.

### 88

### **\*VEHICLE INFORMATION**

### 8.2.1 RVC SETTINGS

### NOTE:

You can change the settings only when the reverse gear is engaged.

When in the *RVC screen*, if you tap the

control element, the system displays the *RVC Settings screen*. The details of the screen are as listed:

- Guide Lines: Enables/disables static guidelines.
- **Brightness:** You can adjust the brightness of the camera using the Brightness settings. The brightness range is from 0 to 10.

### NOTE:

To set value, you can also drag the slider in the required field. • **Contrast:** You can adjust the contrast of the camera using the Contrast settings. The contrast range is from 0 to 10.

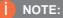

To set value, you can also drag the slider in the required field.

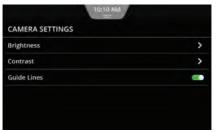

Figure 110: Rear View Camera Screen

# 8.3 \*REVERSE PARK ASSIST SYSTEM (RPAS)

To enter the RPAS feature perform the following steps:

- 1. Engage the reverse gear of the vehicle.
- 2. The system displays the *RPAS screen*, if it is configured in the vehicle.

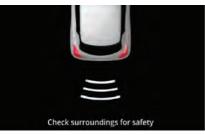

Figure 111: RPAS Screen

## ALERT:

When reversing, if you only look at the picture/indicator provided by the RVC or RPAS, you may fail to notice other road users or objects outside the picture and may cause an accident. Therefore, please always also pay attention to the surrounding of your vehicle.

### NOTE:

When the RVC and RPAS features are active, the vehicle alerts, popups and any Capacitive Touch Panel (CTP) actions will be disabled. They will resume on disengaging the reverse gear.

### NOTE:

- Safety related vehicle alerts and RVC/RPAS features are also displayed in the lock down mode.
- Voice Recognition (VR) will not be available when the Reverse gear is engaged.
- The reverse parking indicator lines in the RPAS screen is dependent on the vehicle type.
- If RPAS is not working, the system displays the message "Parking Assist information not available".
- For safety purposes, the system volume automatically reduces whenever the Reverser gear is engaged (even if RVC/RPAS are not available).

# ABBREVIATIONS

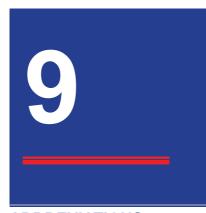

# **ABBREVIATIONS**

The abbreviation used in the guide are listed in the below table.

| AAC | Advanced<br>Coding   | Audio |
|-----|----------------------|-------|
| AM  | Amplitude Modulation |       |

| APPS | Applications                        |  |
|------|-------------------------------------|--|
| *AUX | Auxiliary                           |  |
| AVI  | Audio Video<br>Interleave           |  |
| BMP  | Bitmap Image File                   |  |
| *DRM | Digital Radio<br>Mondiale           |  |
| FAT  | File Allocation Table               |  |
| FM   | Frequency<br>Modulation             |  |
| FPS  | Frames per Second                   |  |
| GIF  | Graphics Interchange<br>Format      |  |
| HFP  | HandsFree Profile                   |  |
| JPEG | Joint Photographic<br>Experts Group |  |

| MPEG | Moving Picture<br>Experts Group   |
|------|-----------------------------------|
| MSC  | Mass Storage Class                |
| PNG  | Portable Network<br>Graphics      |
| RPAS | Reverse Park<br>Assistance System |
| RVC  | Rear View Camera                  |
| TIFF | Tagged Image File<br>Format       |
| USB  | Universal Serial Bus              |
| VBR  | Variable Bitrate                  |
| VR   | Voice Recognition                 |
| WMA  | Windows Media<br>Audio            |

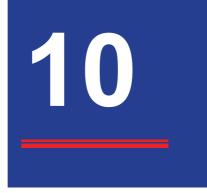

# UPDATING THE SYSTEM SOFTWARE

System software may be upgraded to enhance the system performance. Please check with your MARUTI SUZUKI dealer for latest software availability and installation.

# TRADEMARKS

Apple, Apple CarPlay, Siri and iPhone are trademarks of Apple Inc., registered in the U.S. and Other countries.

Android and Android Auto are trademarks of Google Inc.

### © 2018 SUZUKI MOTOR CORPORATION

All rights reserved.

No part of this document may be reproduced or transmitted in any form or by any means, electronic or mechanical, for any purpose, without the express written permission of Suzuki Motor Corporation.

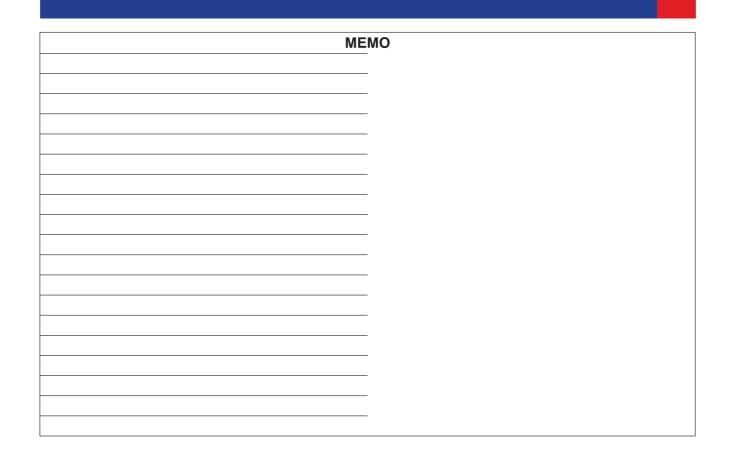

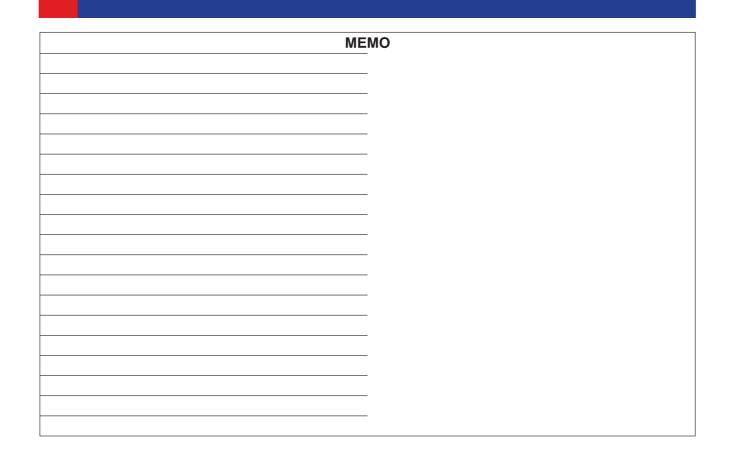

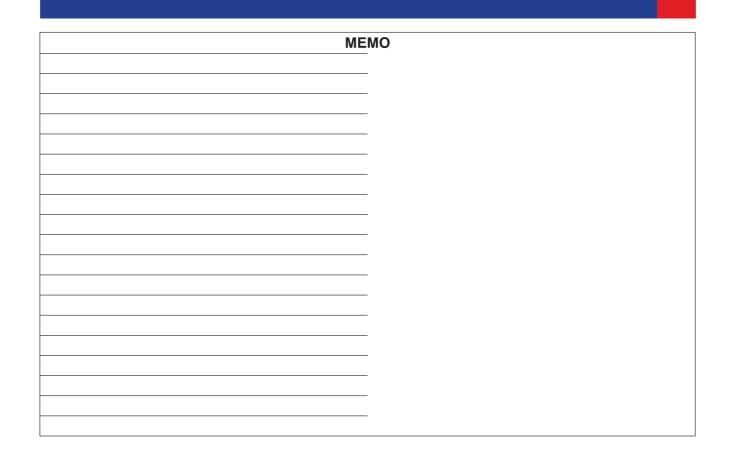

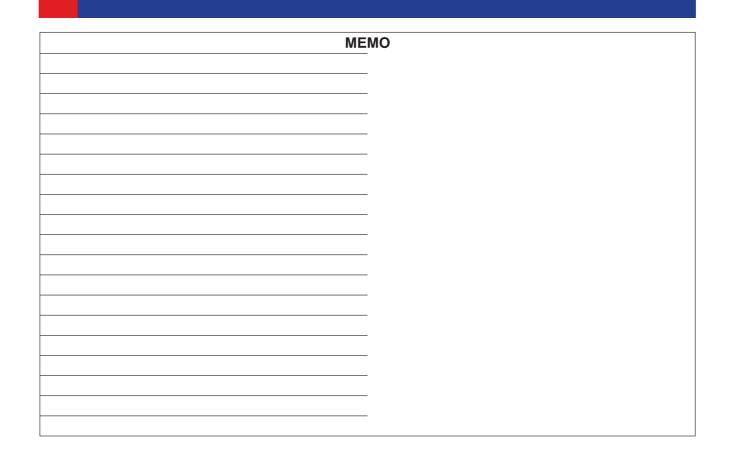